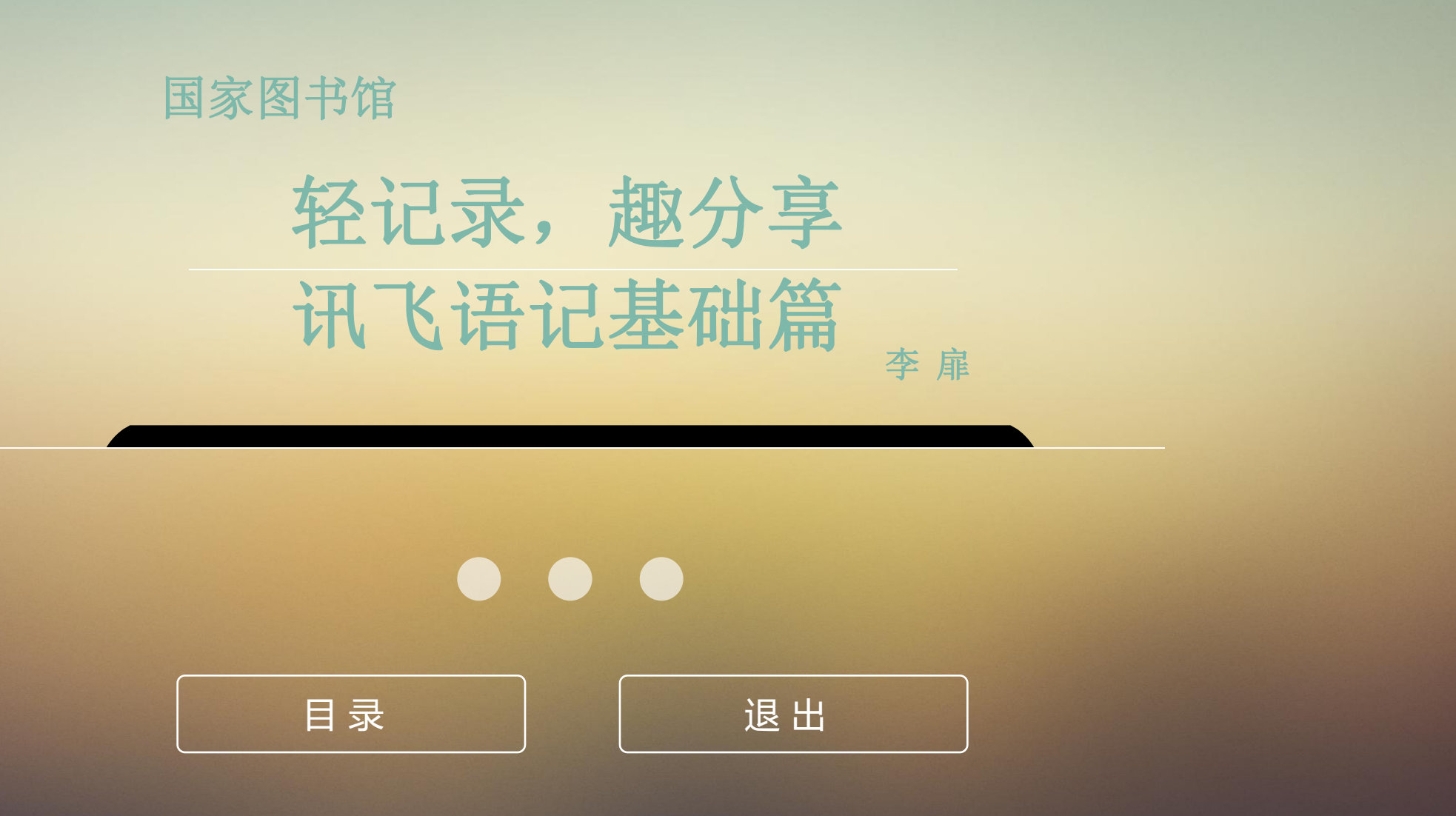

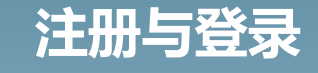

精与文字输入 基础使用方法 | <sup>数 子</sup> |

数 字 共 享 空间丿

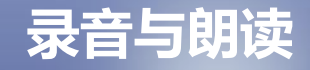

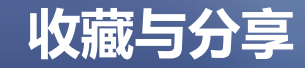

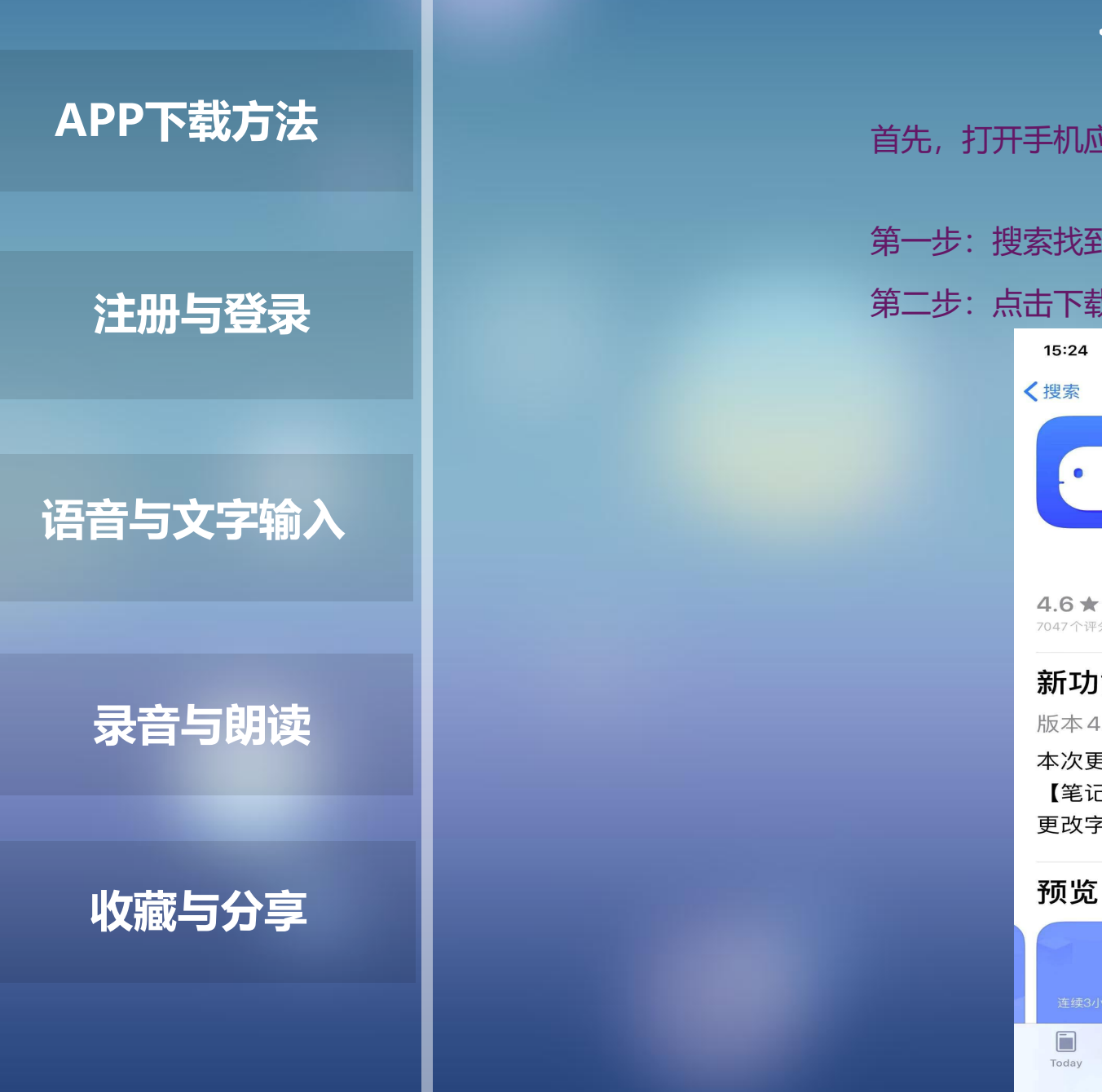

### 首先,打开手机应用市场或者苹果APP Store

第一步: 搜索找到 " 讯飞语记 " 第二步:点击下载等待安装完成

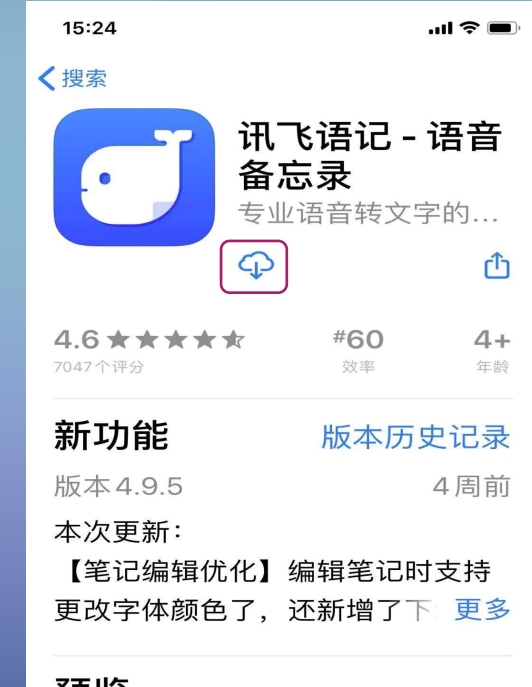

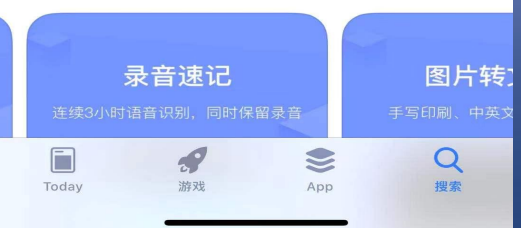

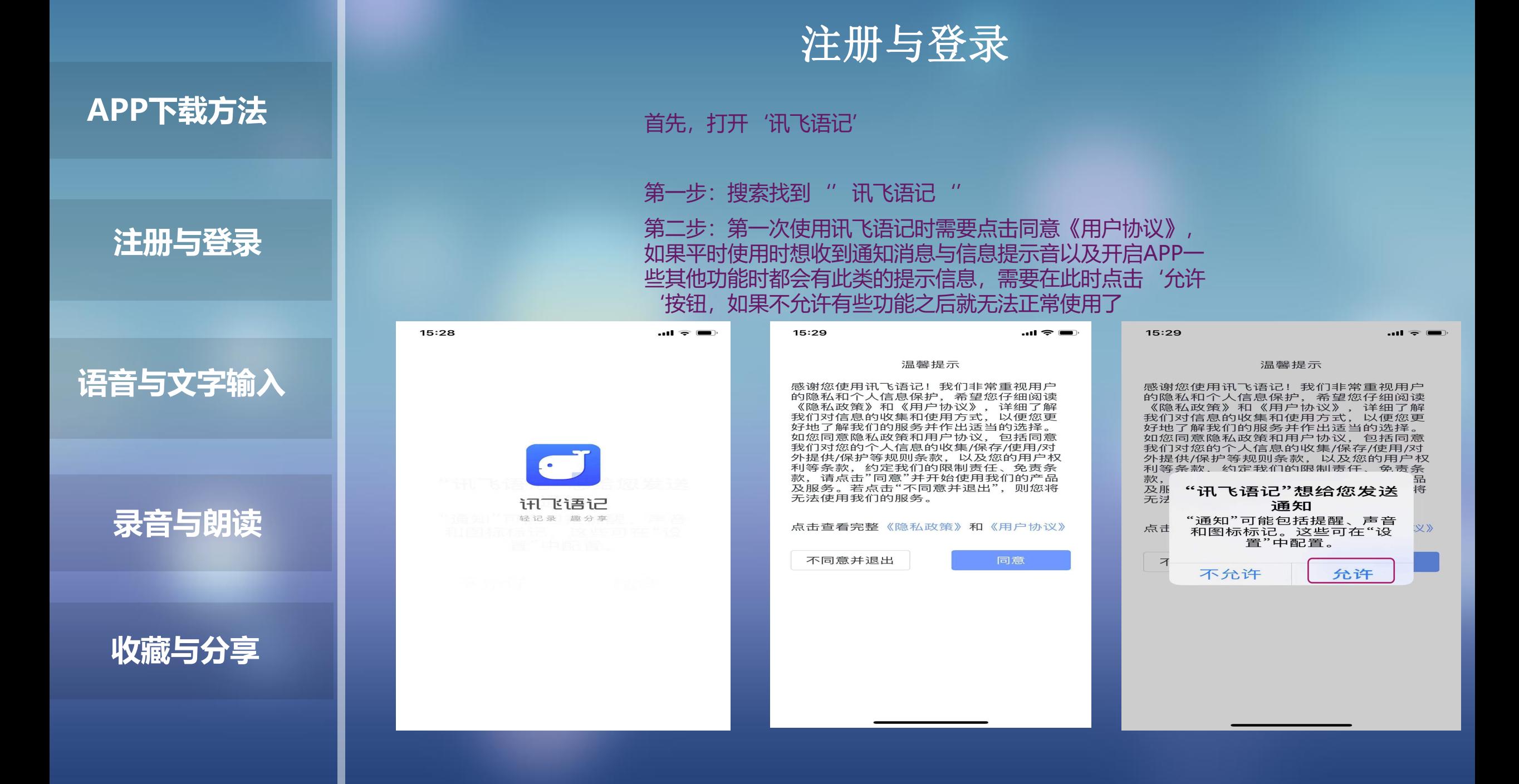

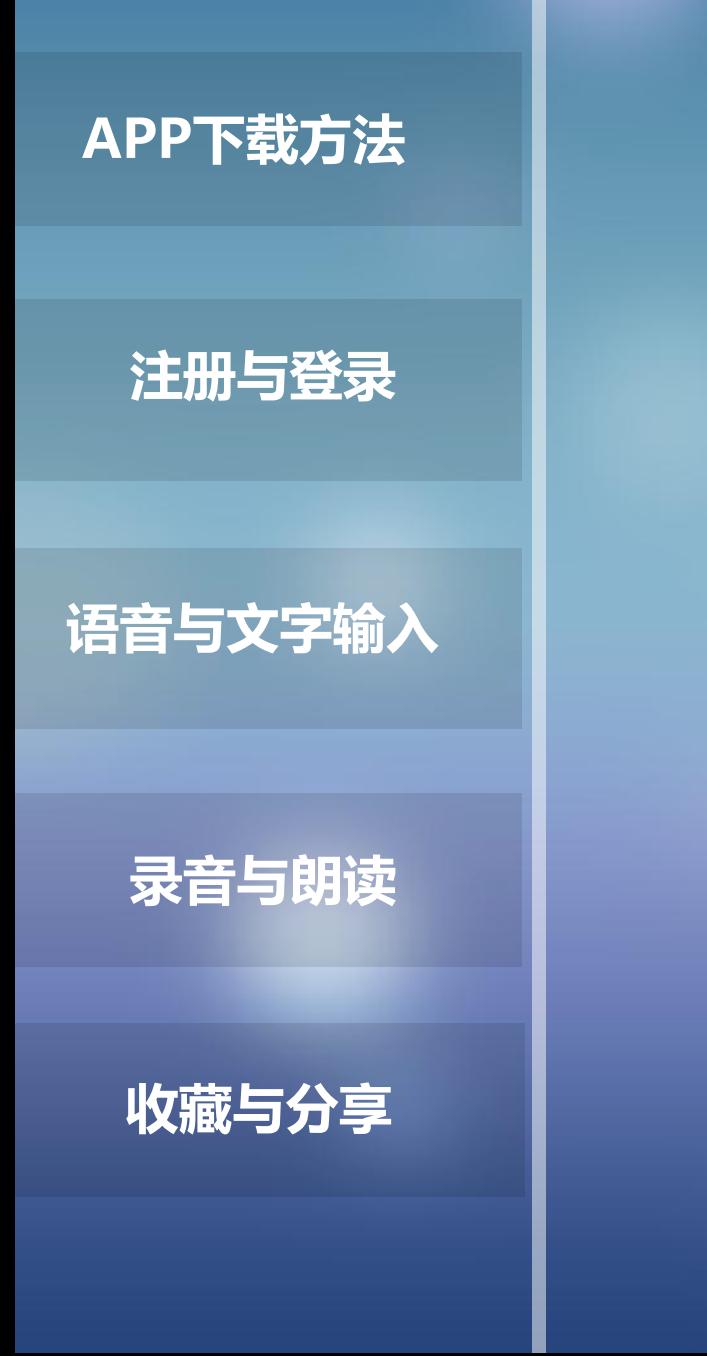

# 注册与登录

第三步:在进入首页面之后,找到图中最左边的红点按钮,点击 打开

第四部步:选择登陆方式(手机号、微信、微博、QQ)点击登录

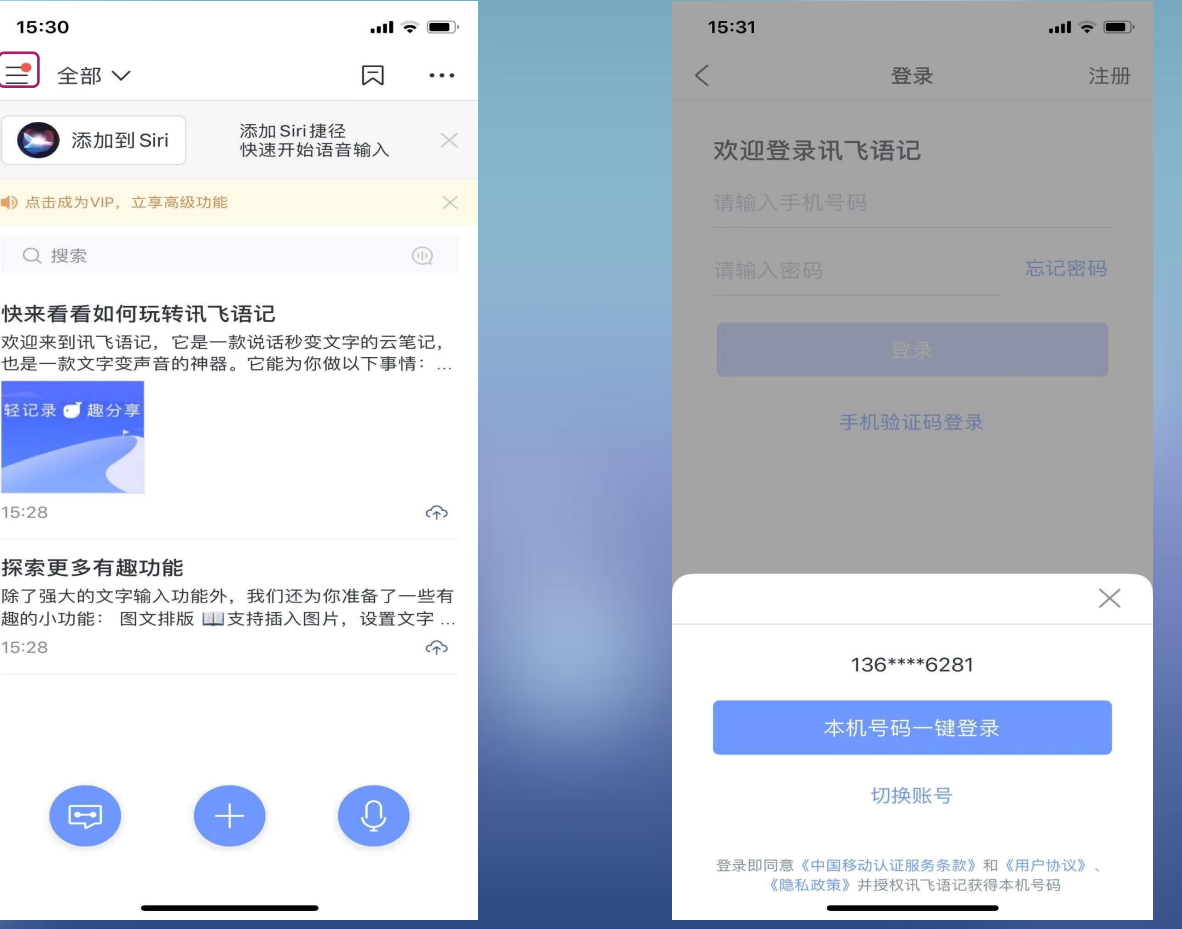

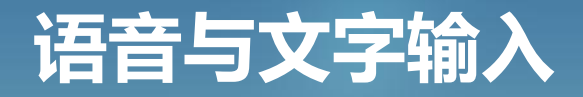

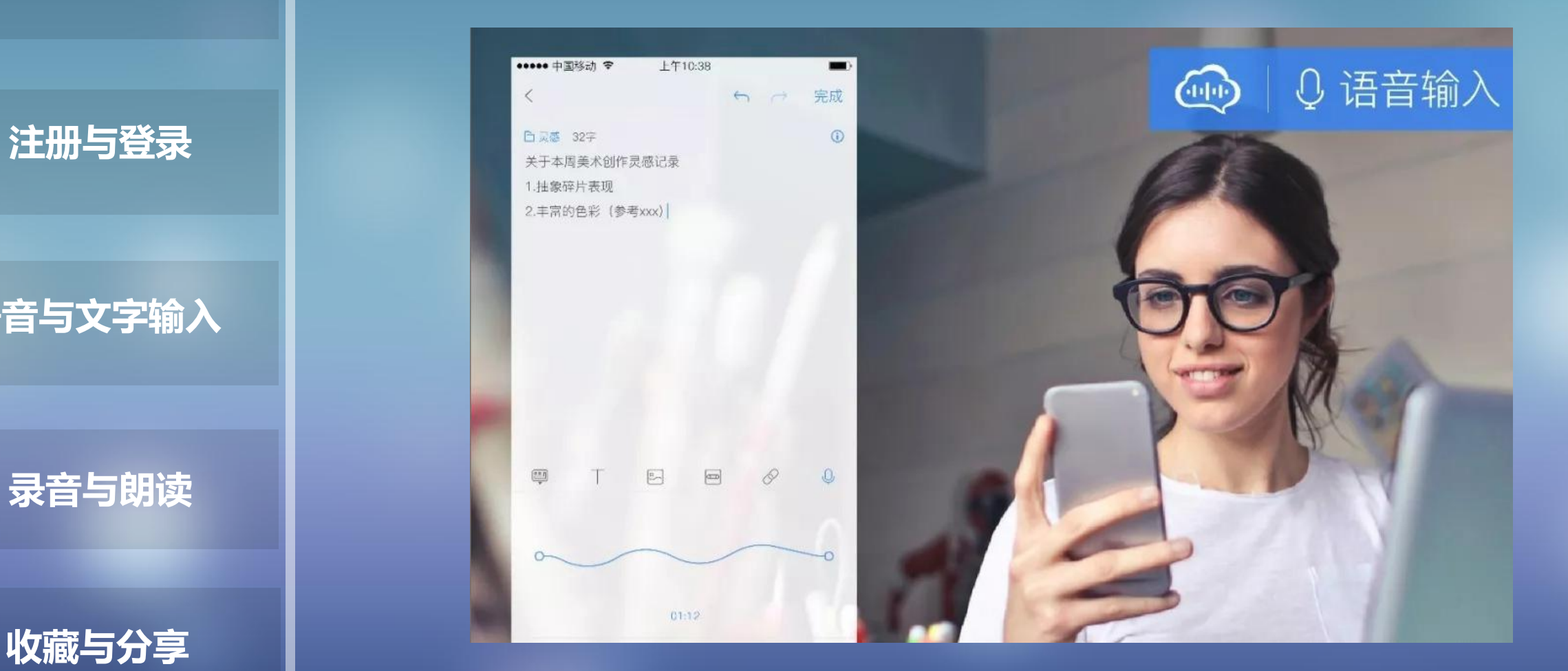

**语音与文字输入**

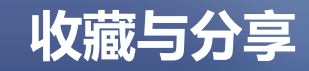

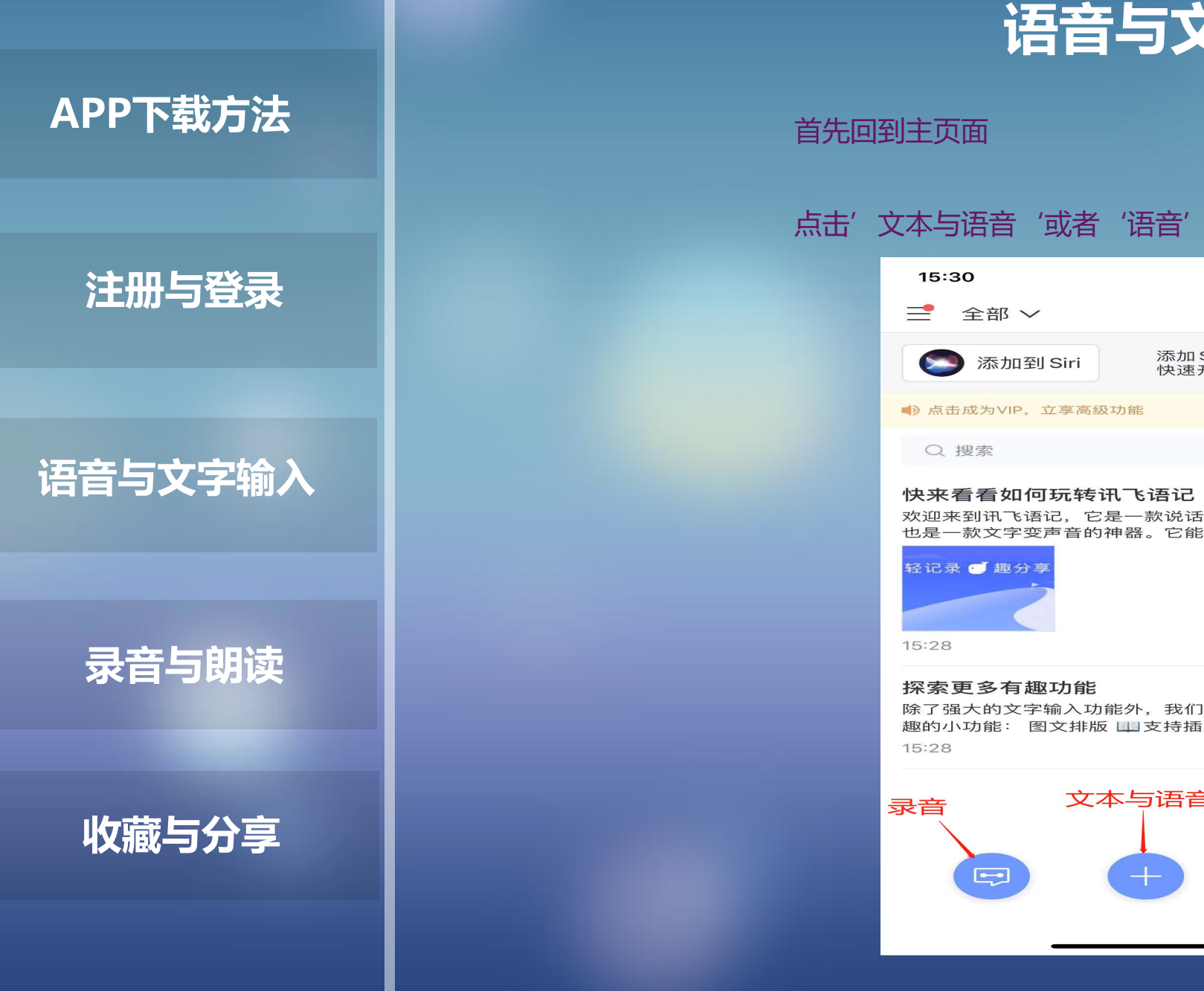

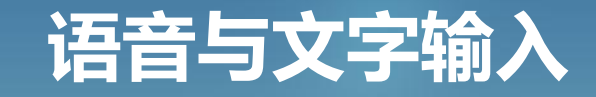

#### 首先回到主页面

### 点击'文本与语音'或者'语音'按钮即可进入输入界面

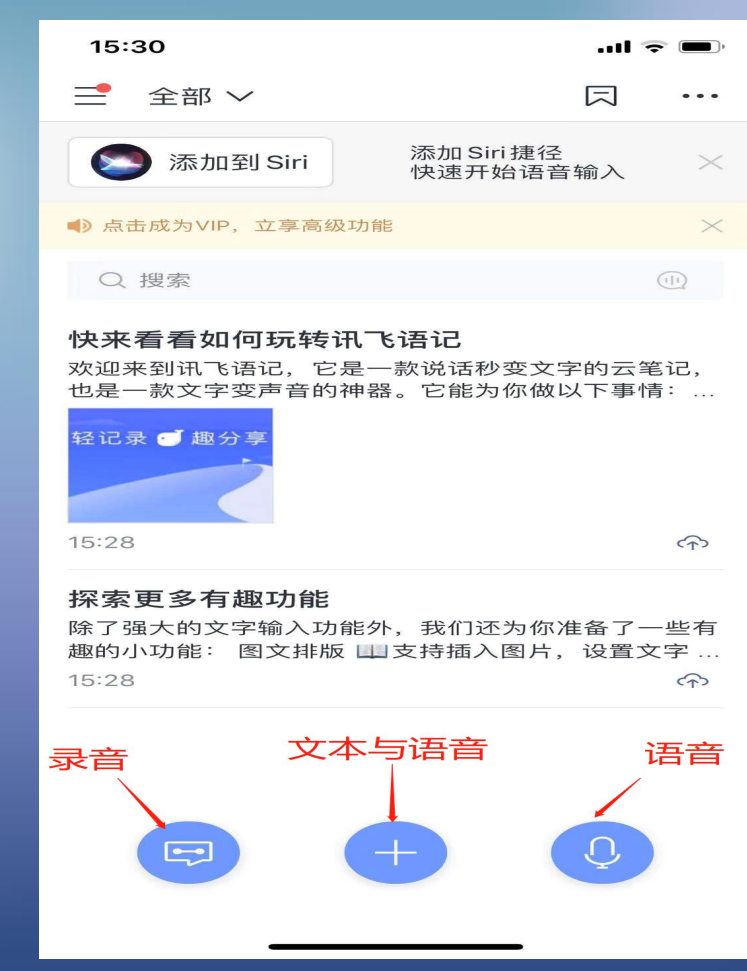

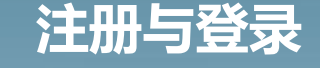

**语音与文字输入**

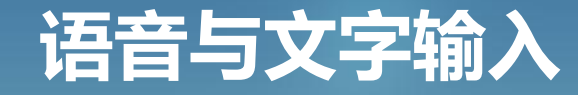

需要提醒注意的是无论是点击'文本与语音'或者'语音'输入, 软件都会提示是否允许访问您的位置信息或者开启麦克风功能, 如果想完整体验这些功能建议大家都选择允许即可

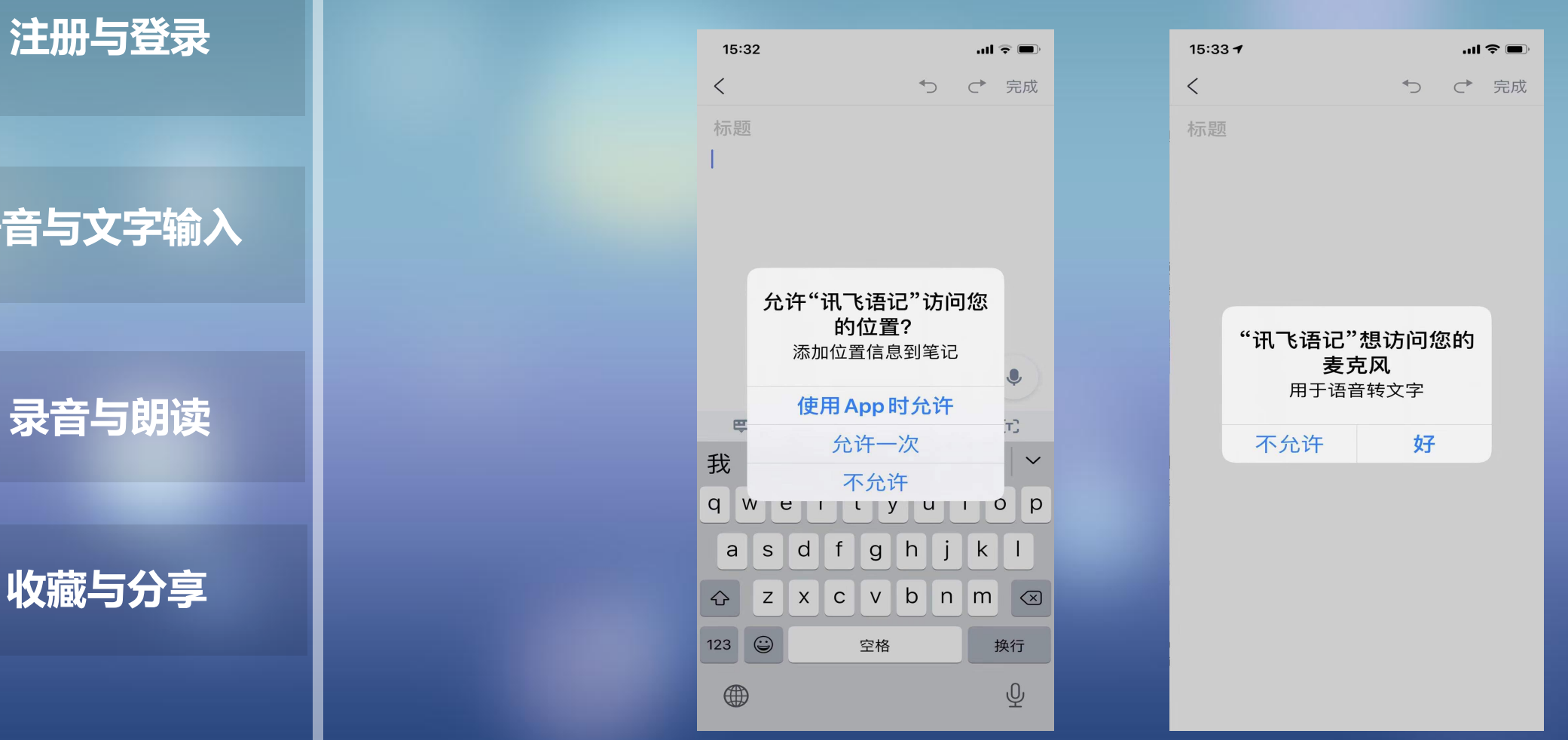

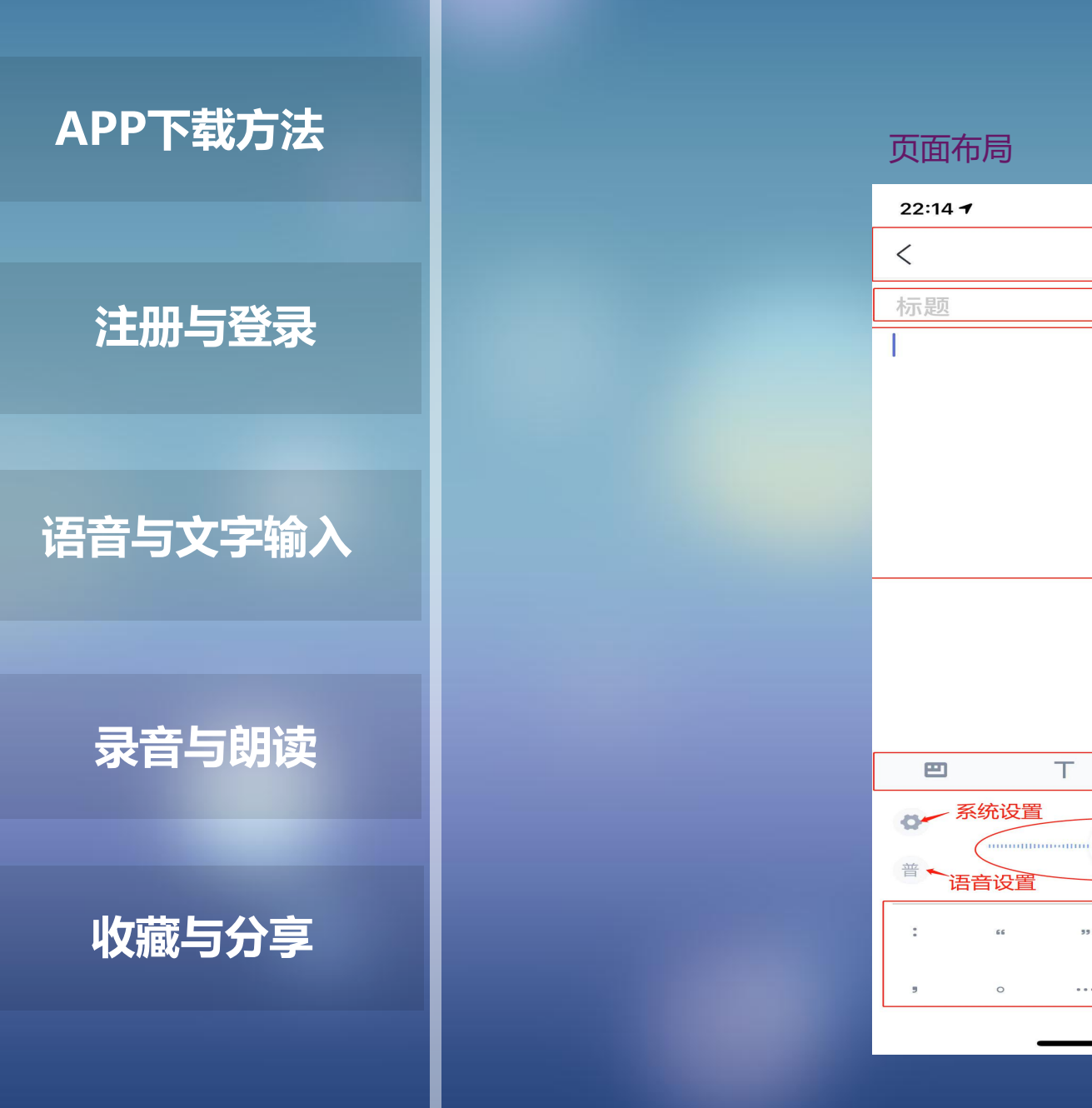

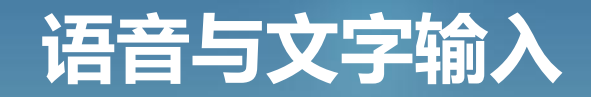

#### 页面布局

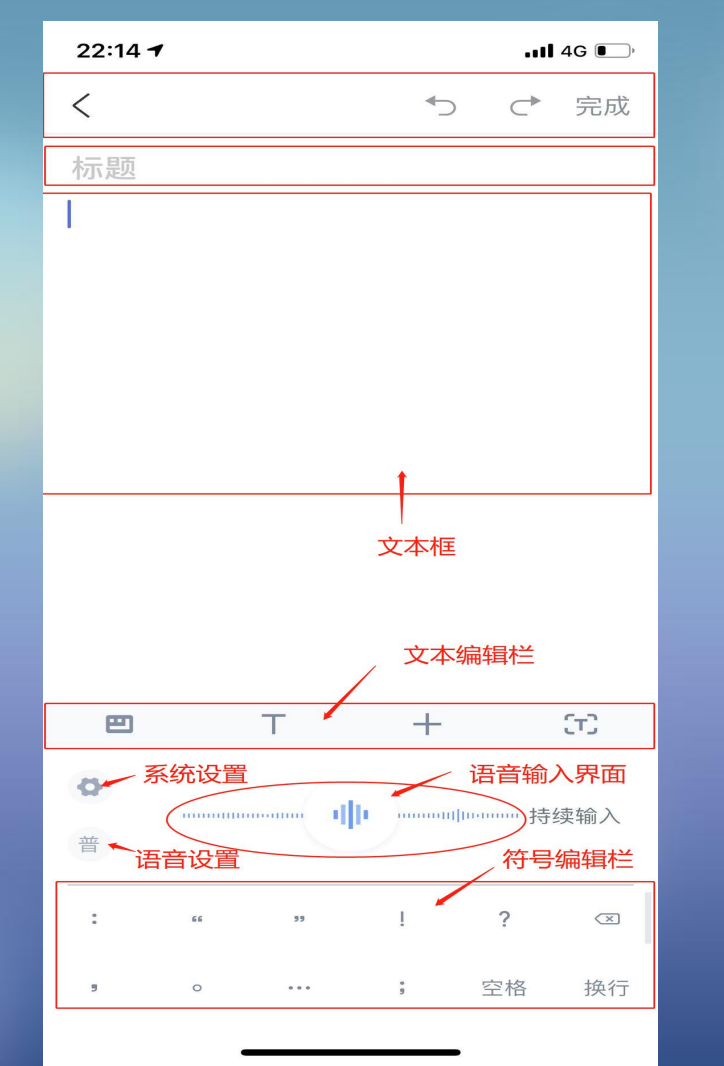

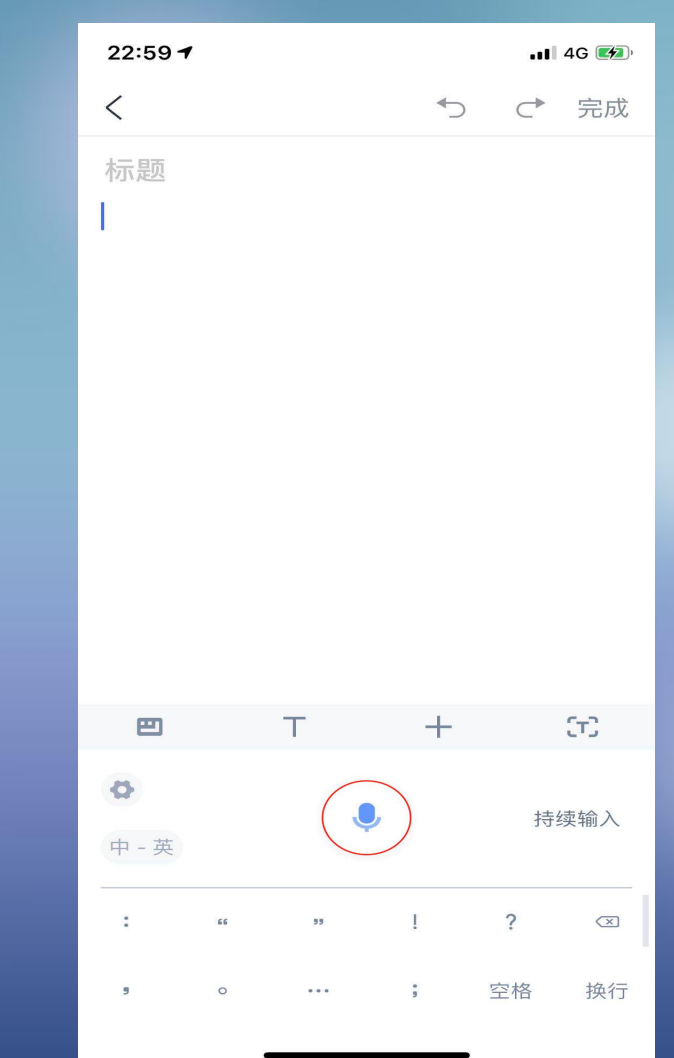

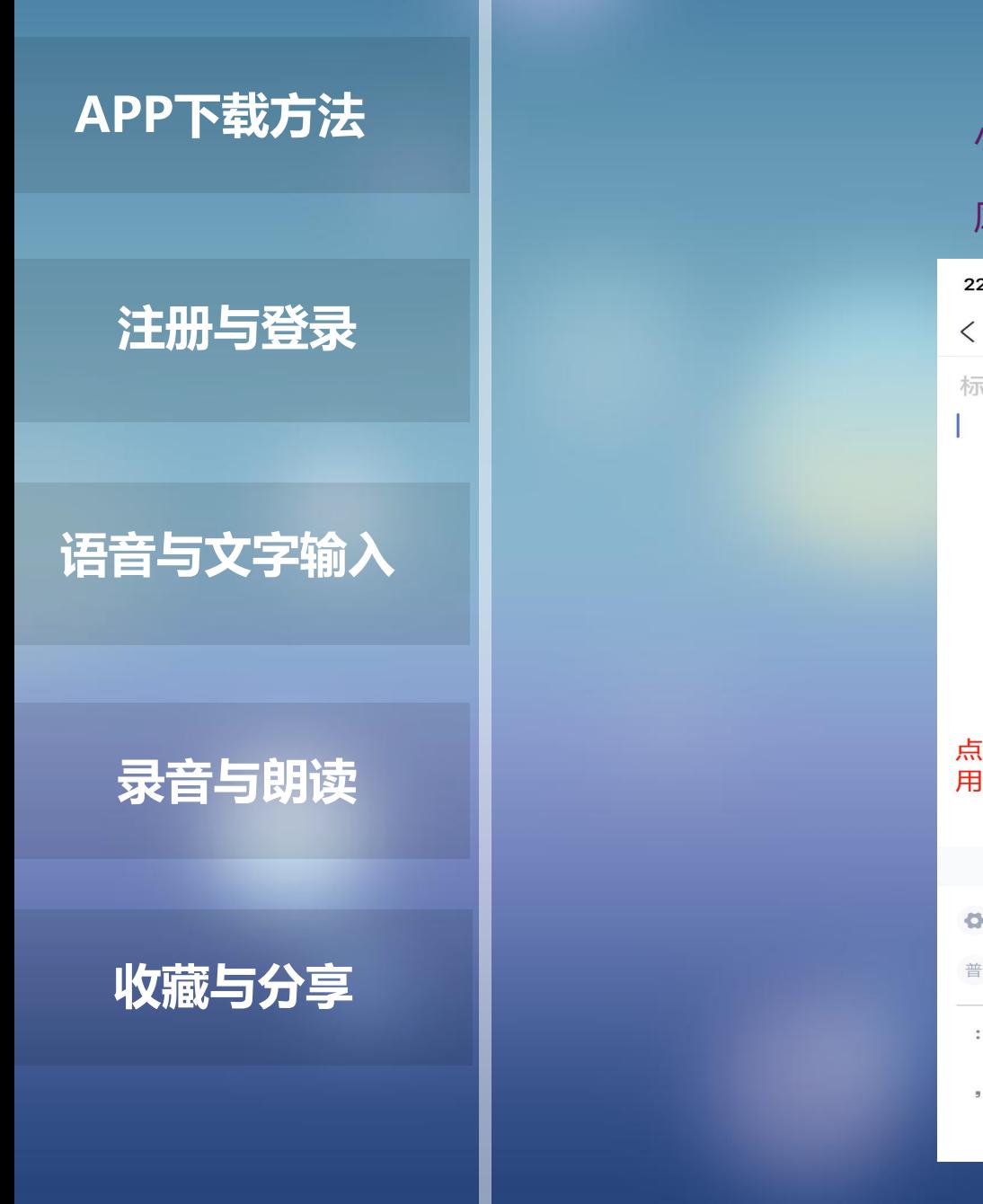

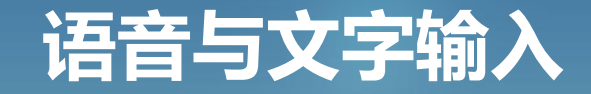

小细节:同样是语音输入,在开始朗读时可以点击一下'麦克风 '也可以长按不放 所以同样是语音输入 系统会根据用户点击麦克 风按钮的时长会进入两种不同的输入方式

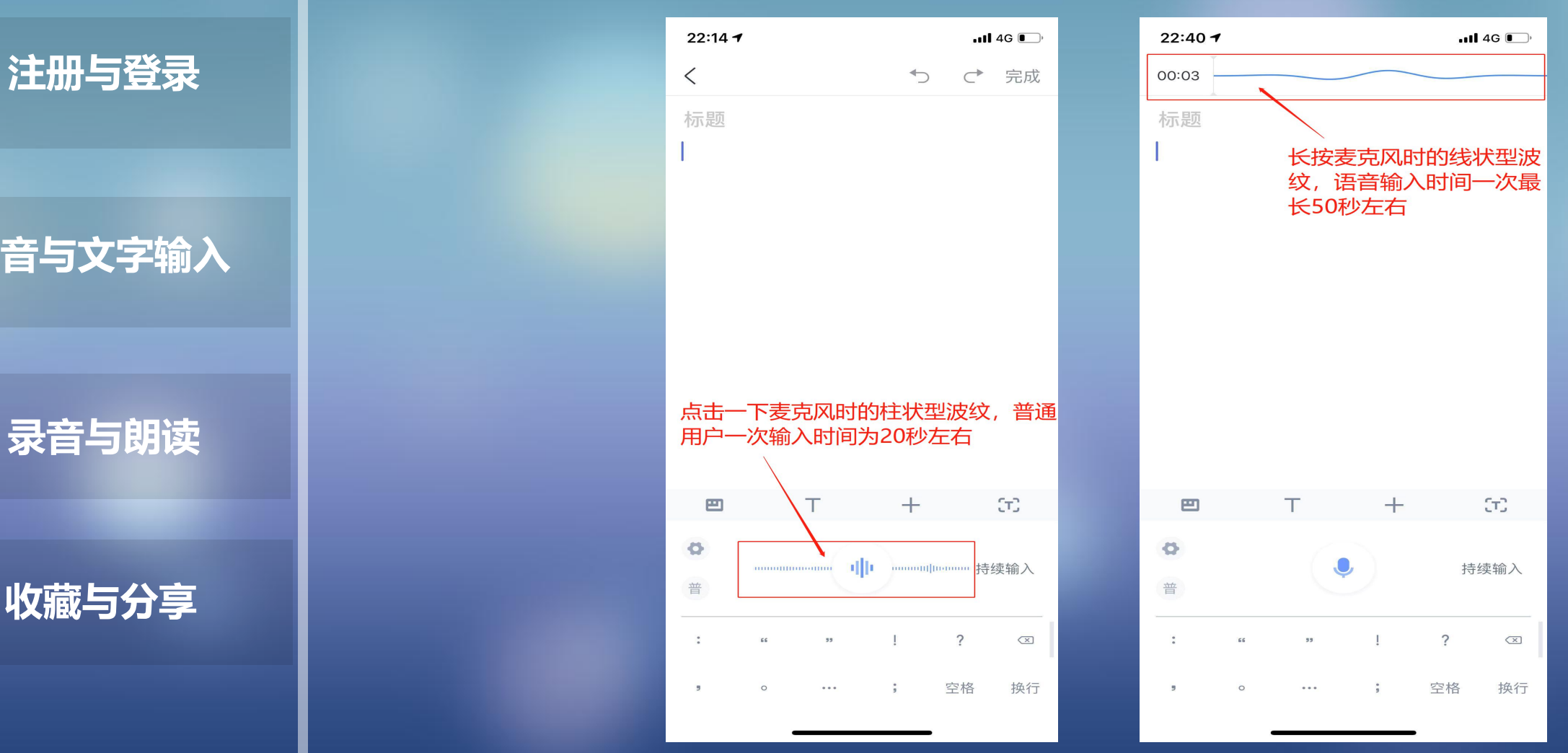

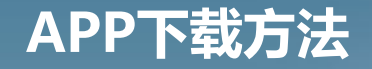

## **注册与登录**

**语音与文字输入**

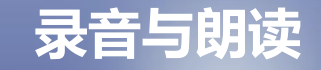

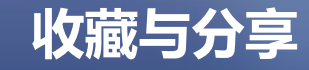

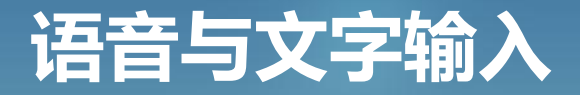

小技巧:默认开启句末自动添加标点功能后,系统会根据说话时 的停顿间隔自动添加标点符号,通常间隔1秒左右添加逗号,3秒 左右系统会默认输入结束,添加句号收尾

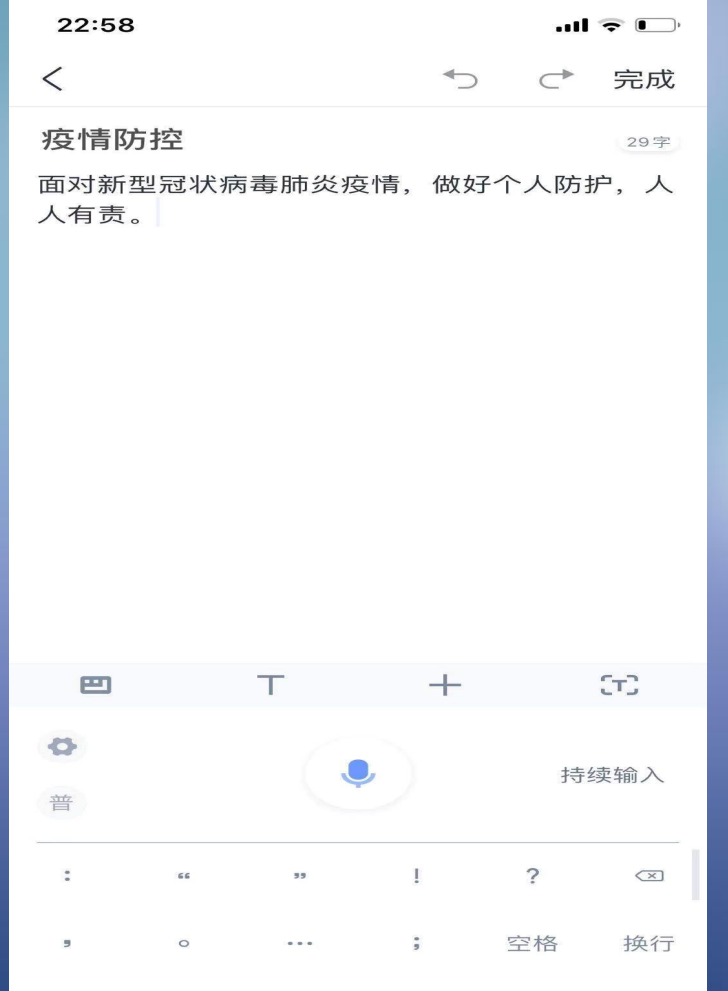

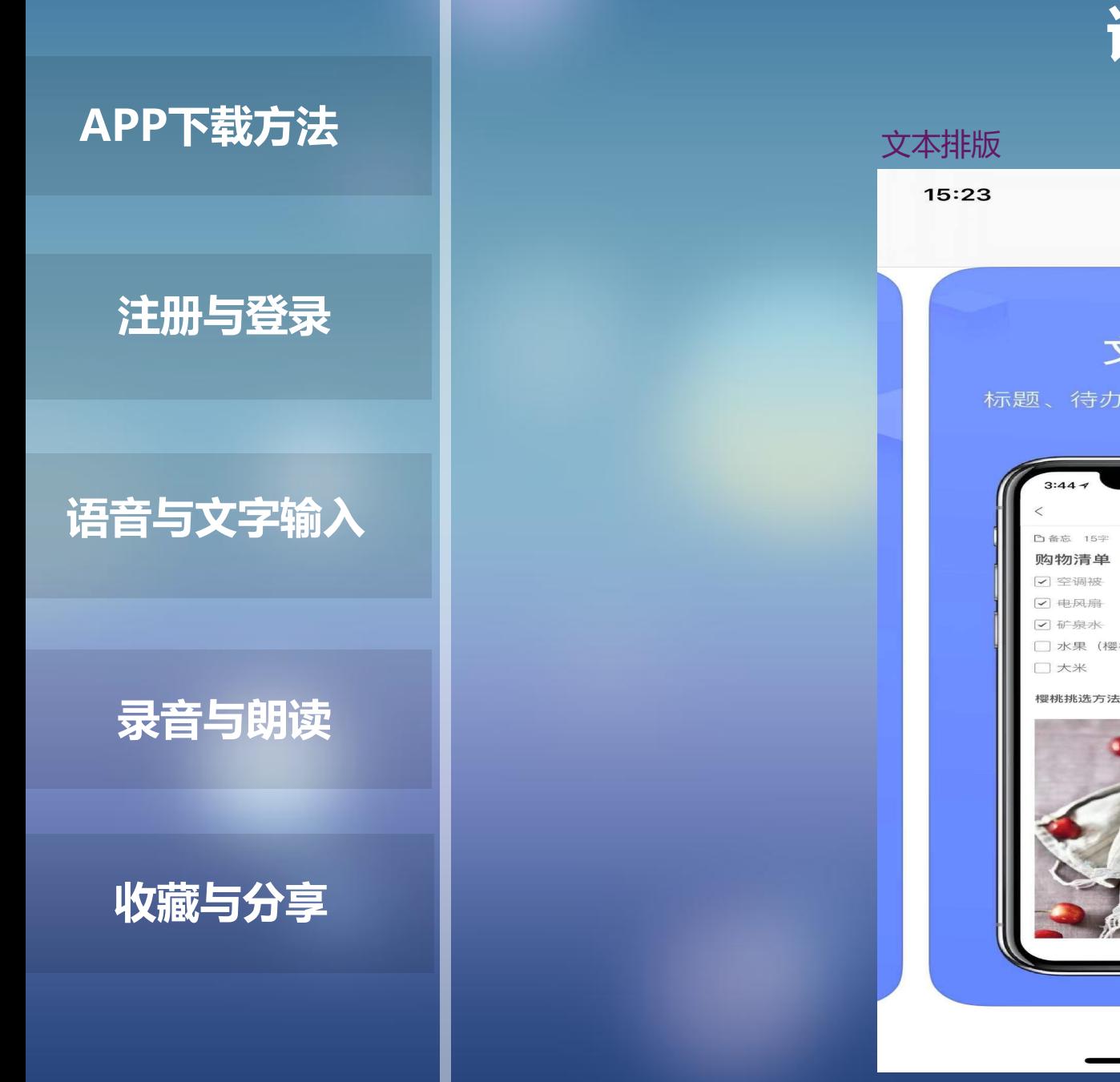

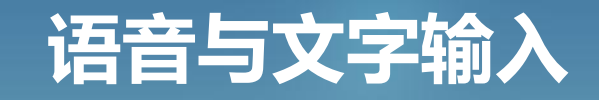

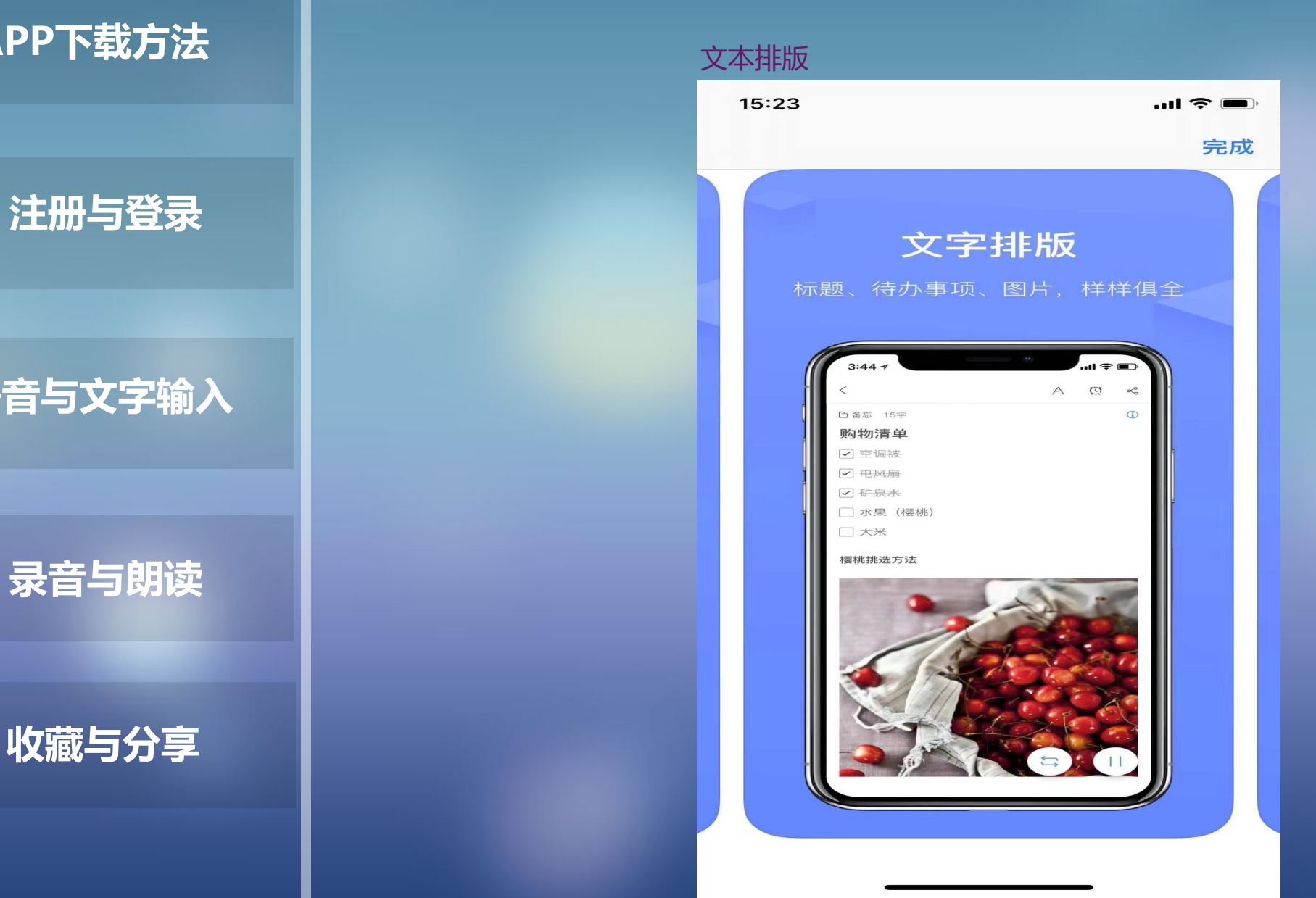

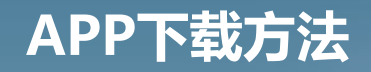

## **注册与登录**

**语音与文字输入**

**录音与朗读**

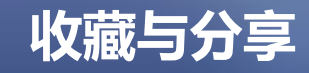

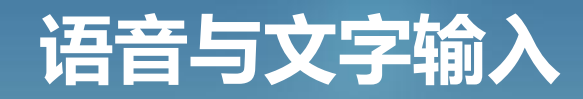

### 文本排版 此篇内容较多 请配合教学视频一起学习

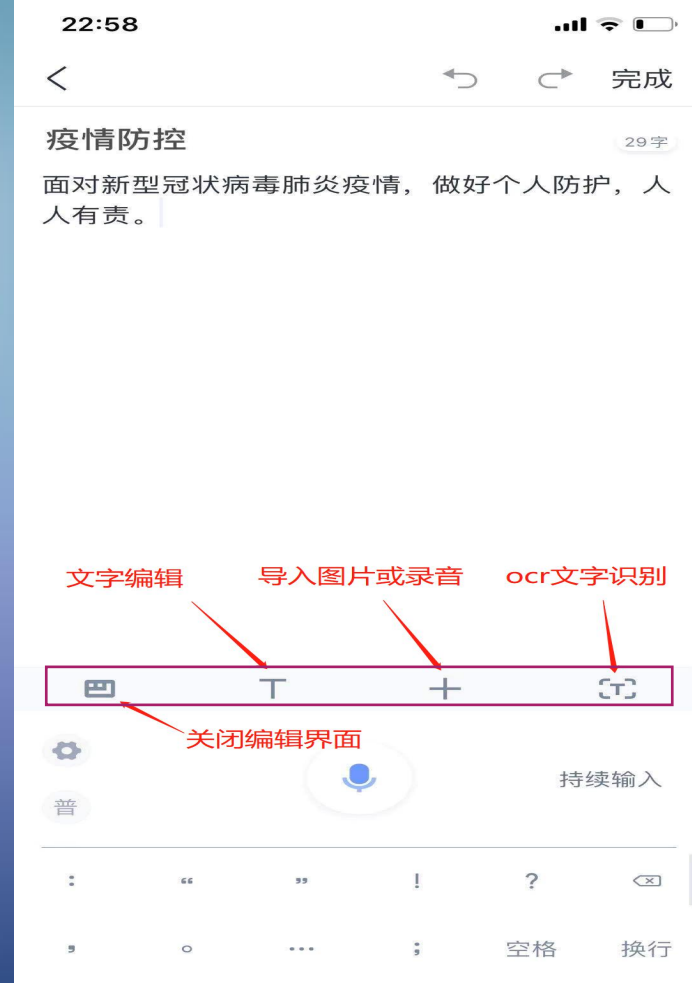

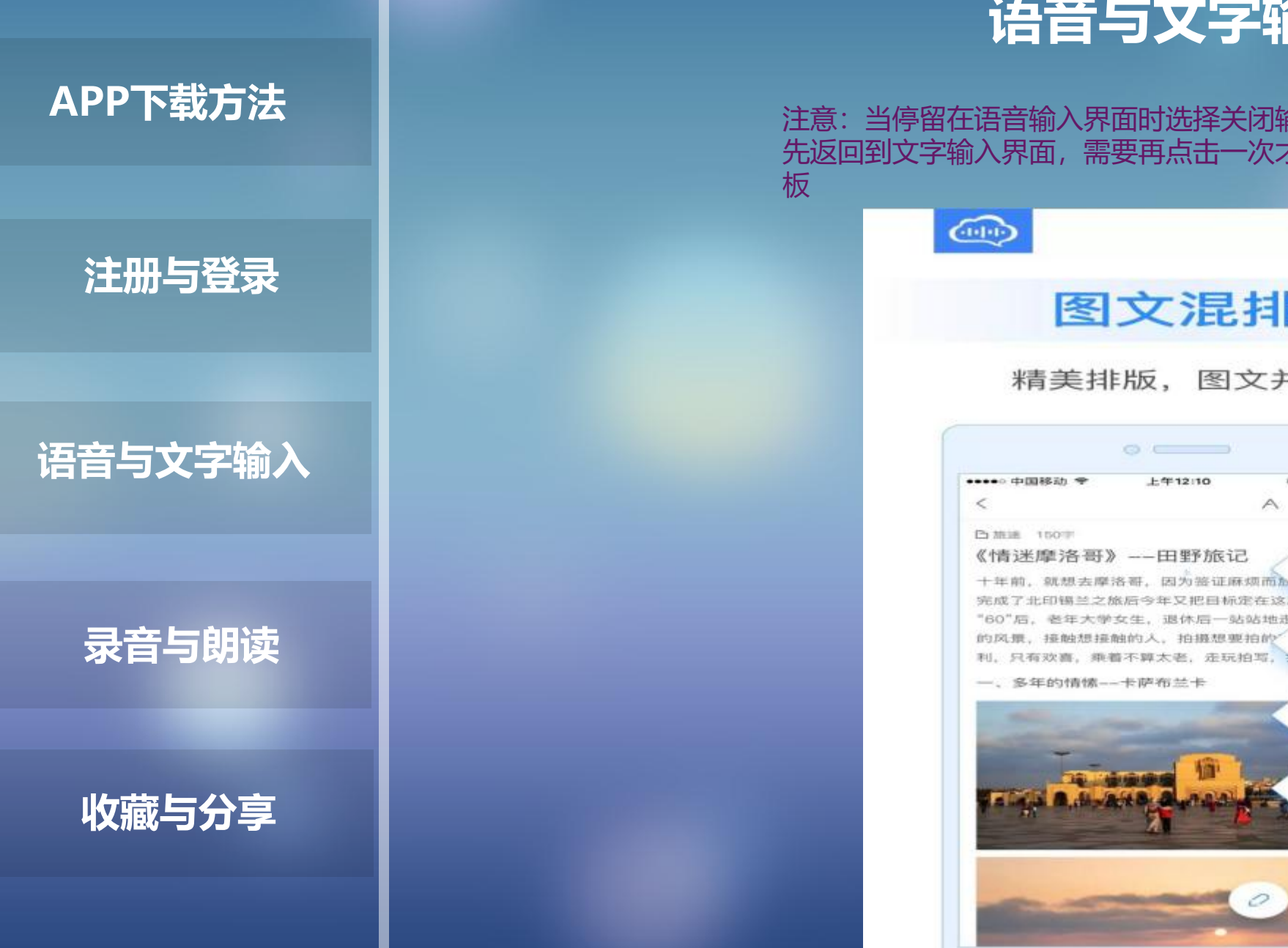

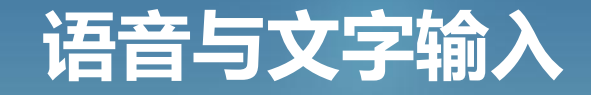

注意:当停留在语音输入界面时选择关闭输入面板的话,系统会 先返回到文字输入界面,需要再点击一次才可以全部关闭输入面 板

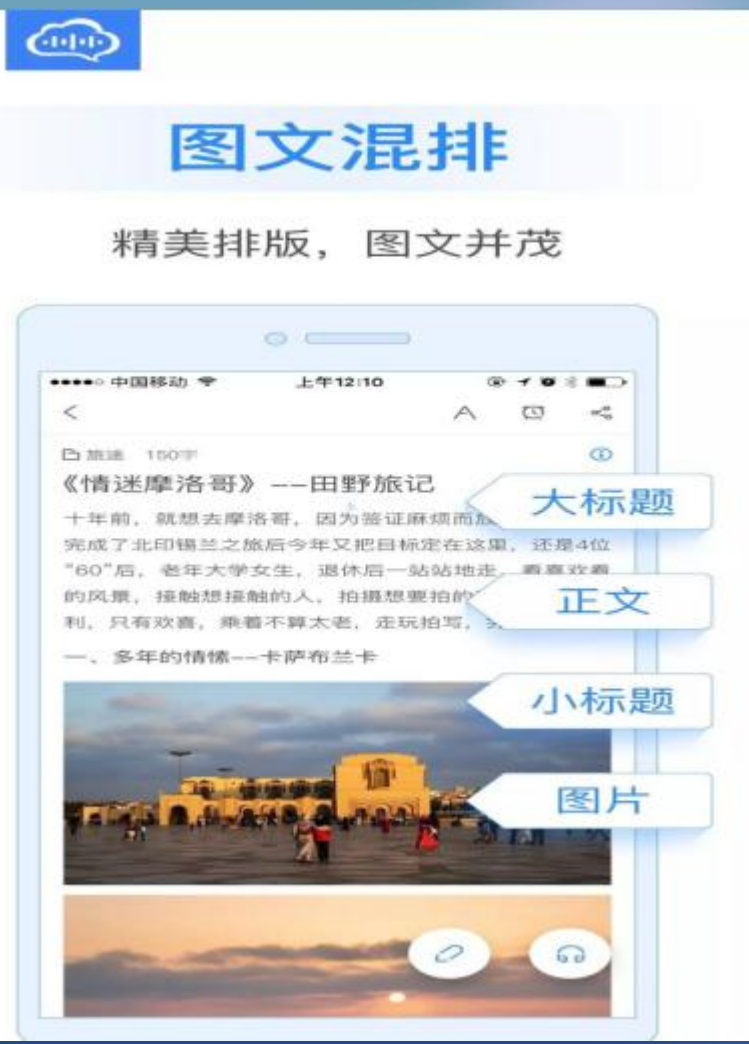

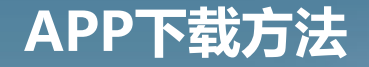

### **注册与登录**

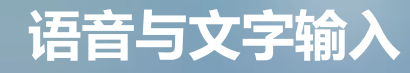

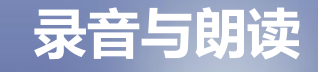

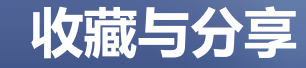

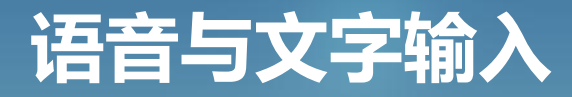

OCR文字识别

首先为大家做一个科普, 讯飞语记搭载的OCR (Optical Character Recognition),是讯飞AI研究院独创的基于深度神经 网络模型端到端文字识别系统,识别文字符号的数字影像,并将 其转换为对应的数字文本,最终达到识别的文字结果可编辑、可 处理的目的。说的简单一点就是可以将图片上的文字转化为可编 辑的文本。

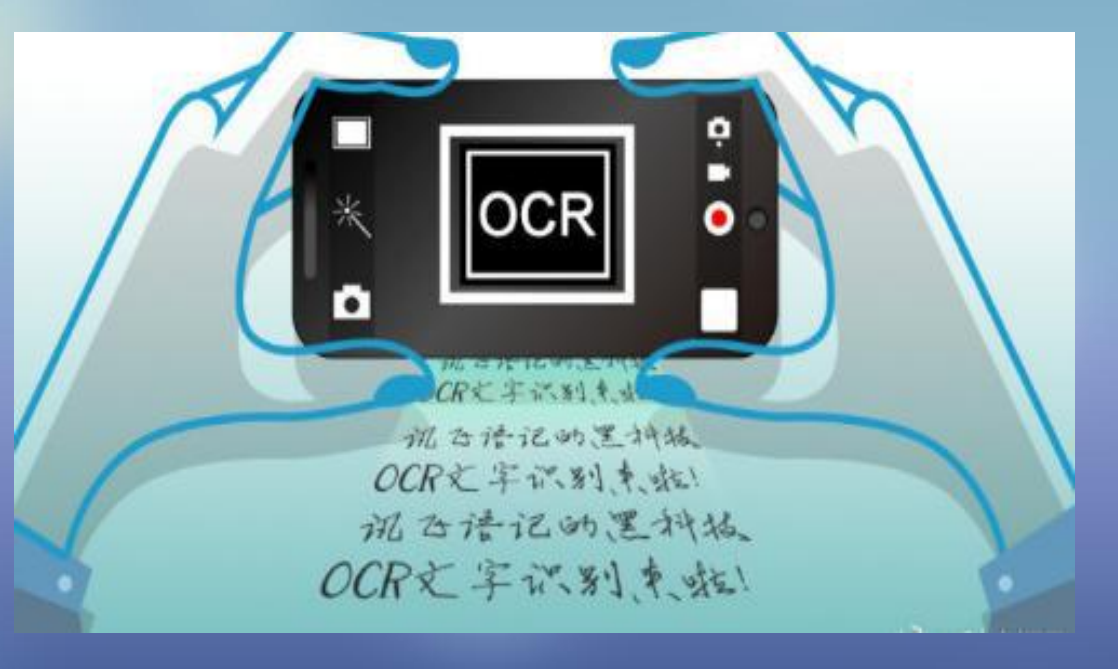

**语音与文字输入**

**录音与朗读**

**收藏与分享**

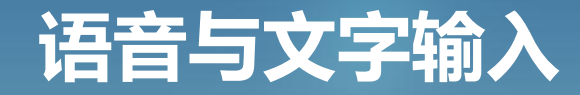

**注册与登录** 处理的目的。说的简单一点就是可以将图片上的文字转化为可编 OCR文字识别 首先为大家做一个科普, 讯飞语记搭载的OCR (Optical Character Recognition),是讯飞AI研究院独创的基于深度神经 网络模型端到端文字识别系统,识别文字符号的数字影像,并将 其转换为对应的数字文本,最终达到识别的文字结果可编辑、可 辑的文本。

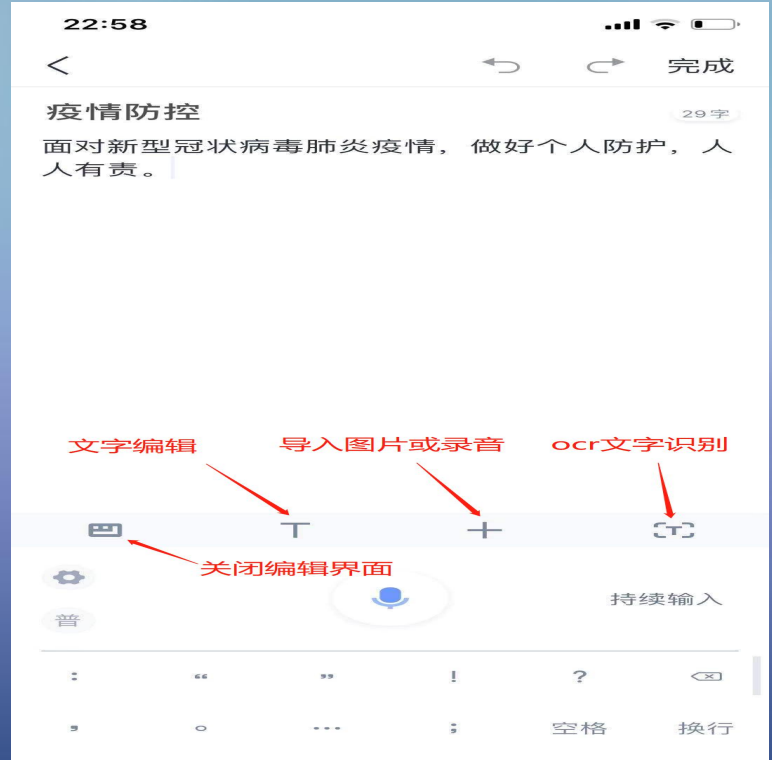

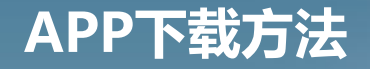

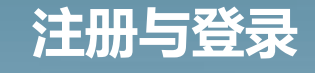

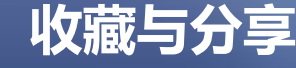

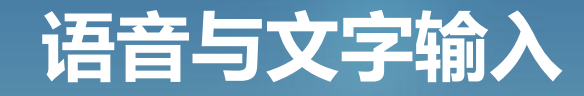

进入OCR文字识别界面 系统首先调出您的手机摄像头,进入拍照模式 这里以一本书的目录页进行演示,在选好图片后点击拍照按钮。 将文字从图片中抽离出来。

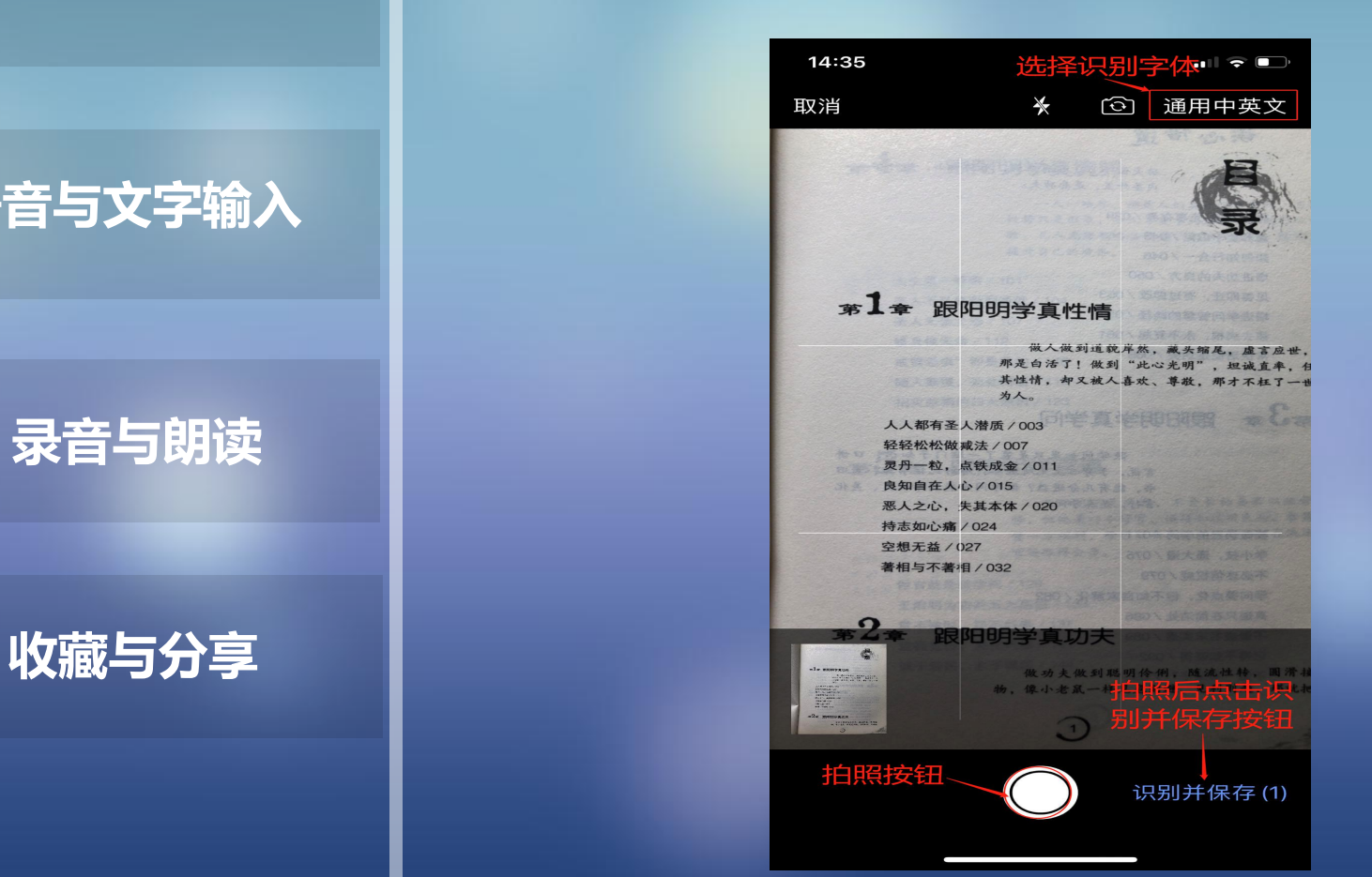

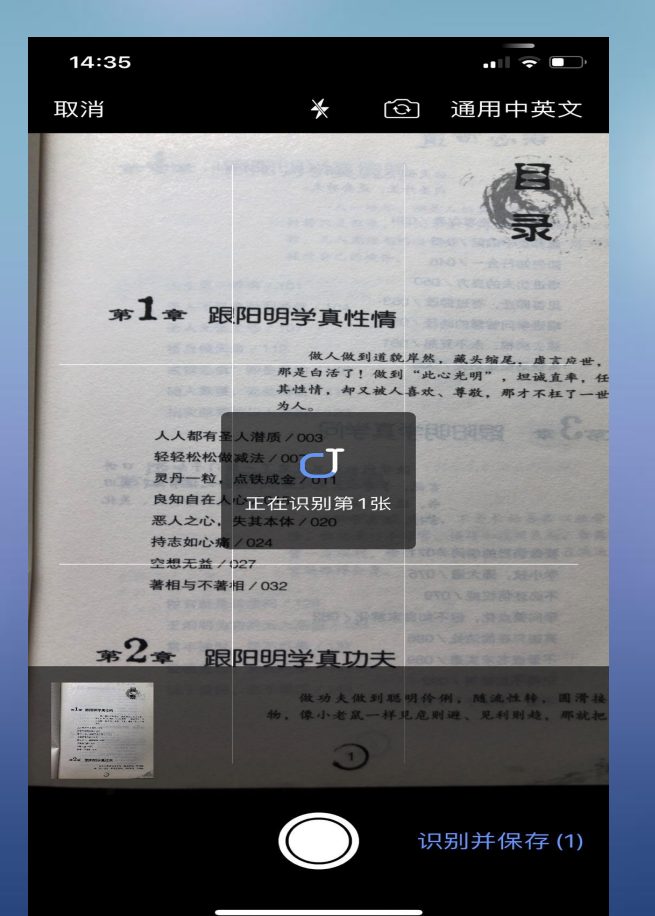

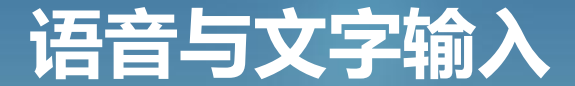

OCR文字识别

**注册与登录** 行。软件能识别手写体,但是对手写体的要求很高,必须是非常 注意:在拍照清晰,文字完整的前提下,软件能较准确地识别纯 汉字句子,但是对于表格中的汉字,软件还不能较好地识别,错 误较多。英文的识别准确度较高,会出现个别字母的识别错误。 英文句子中单词和单词之间的空格有时软件无法正确识别,结果 是单词和单词之间紧挨在一起,需要咱们读者核对,手动调整才 工整的楷体字。

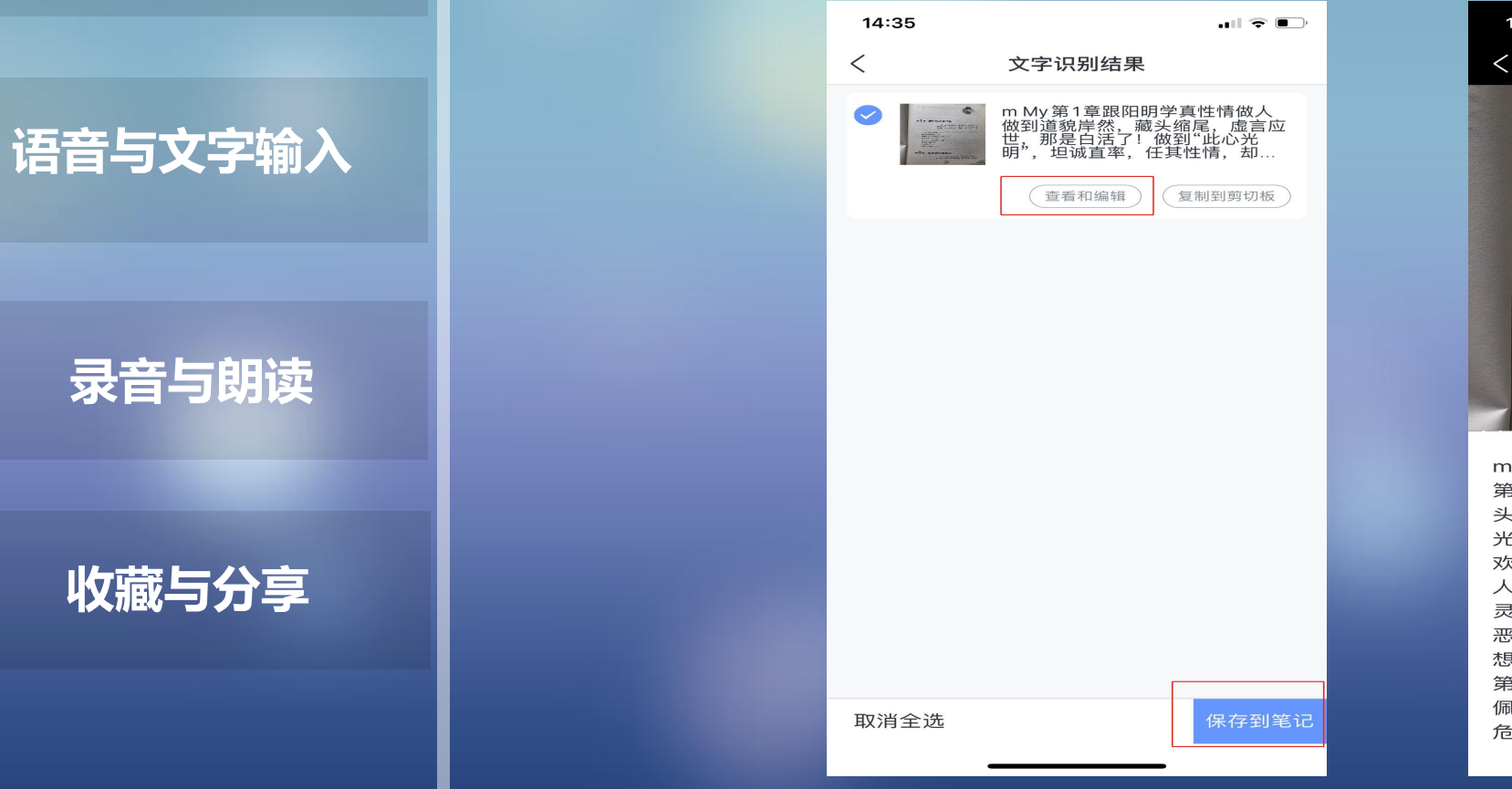

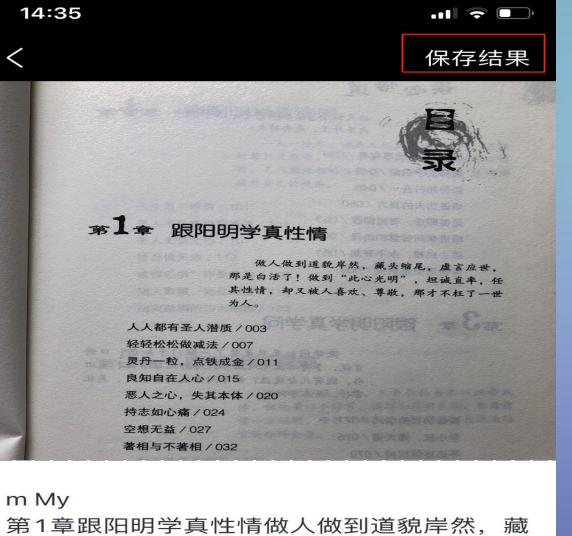

头缩尾, 虚言应世, 那是白活了! 做到"此心 光明", 坦诚直率, 任其性情, 却又被人喜 欢、尊敬,那才不枉了一世为人。 人人都有圣人潜质/003轻轻松松做减法/007 灵丹一粒, 点铁成金/011良知自在人心/015 恶人之心,失其本体/020持志如心痛/024空 想无益/027著相与不著相/032 第2章跟阳明学真功夫做功夫做到聪明传 佩, 随流性转, 圆滑接物, 像小老鼠 危则避、见利则趋, 那就把

**APP下载方法**

**录音与朗读**

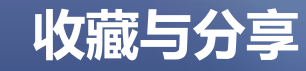

### **注册与登录**

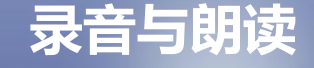

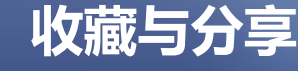

# **语音与文字输入**

#### OCR文字识别

所以综合来看操作起来还是非常简单的 有了OCR功能之后 短短几 秒就可以完成拍摄文本的转换。这里要说的是科大讯飞的OCR技 官方给出的文字识别率可以达到在90%以上,对一些工整的 体也能够较为准确地识别,同时OCR还支持了中文、英文、 中英混合的文字内容识别,让咱们用户能够更多场景下得心应手 的使用。

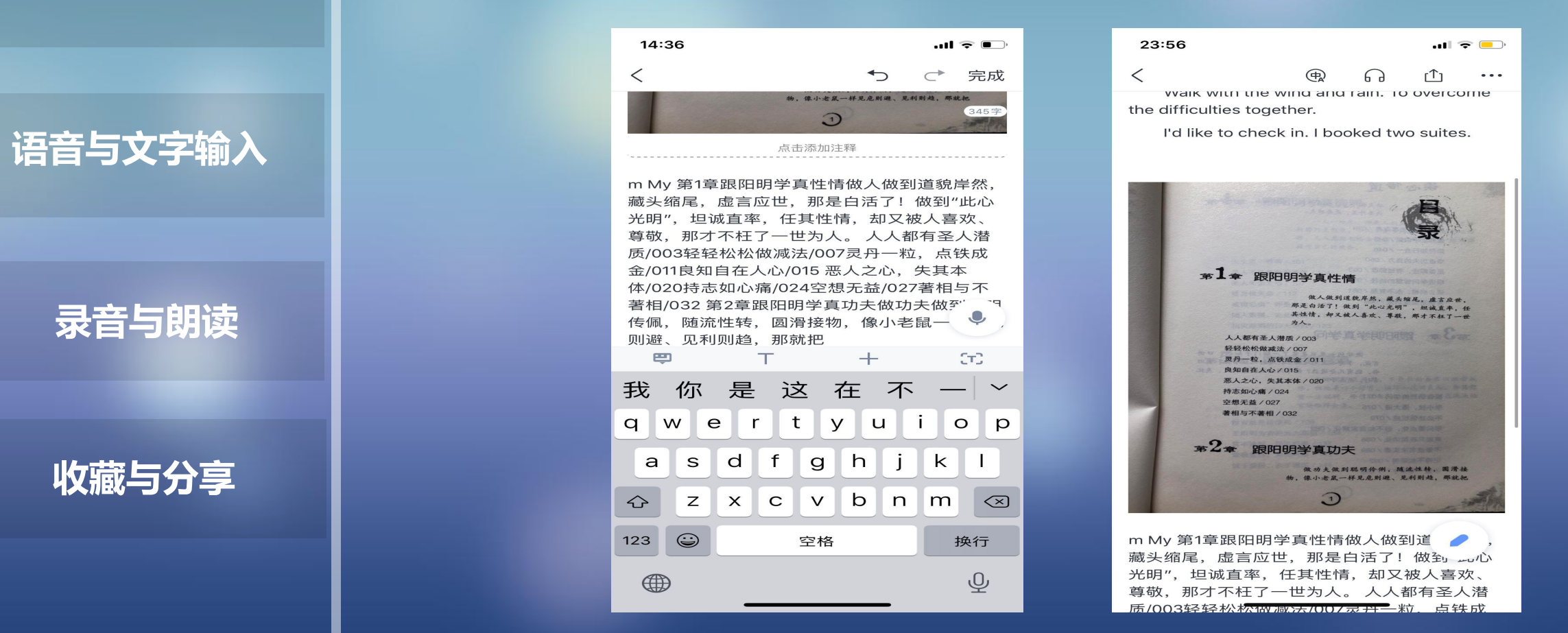

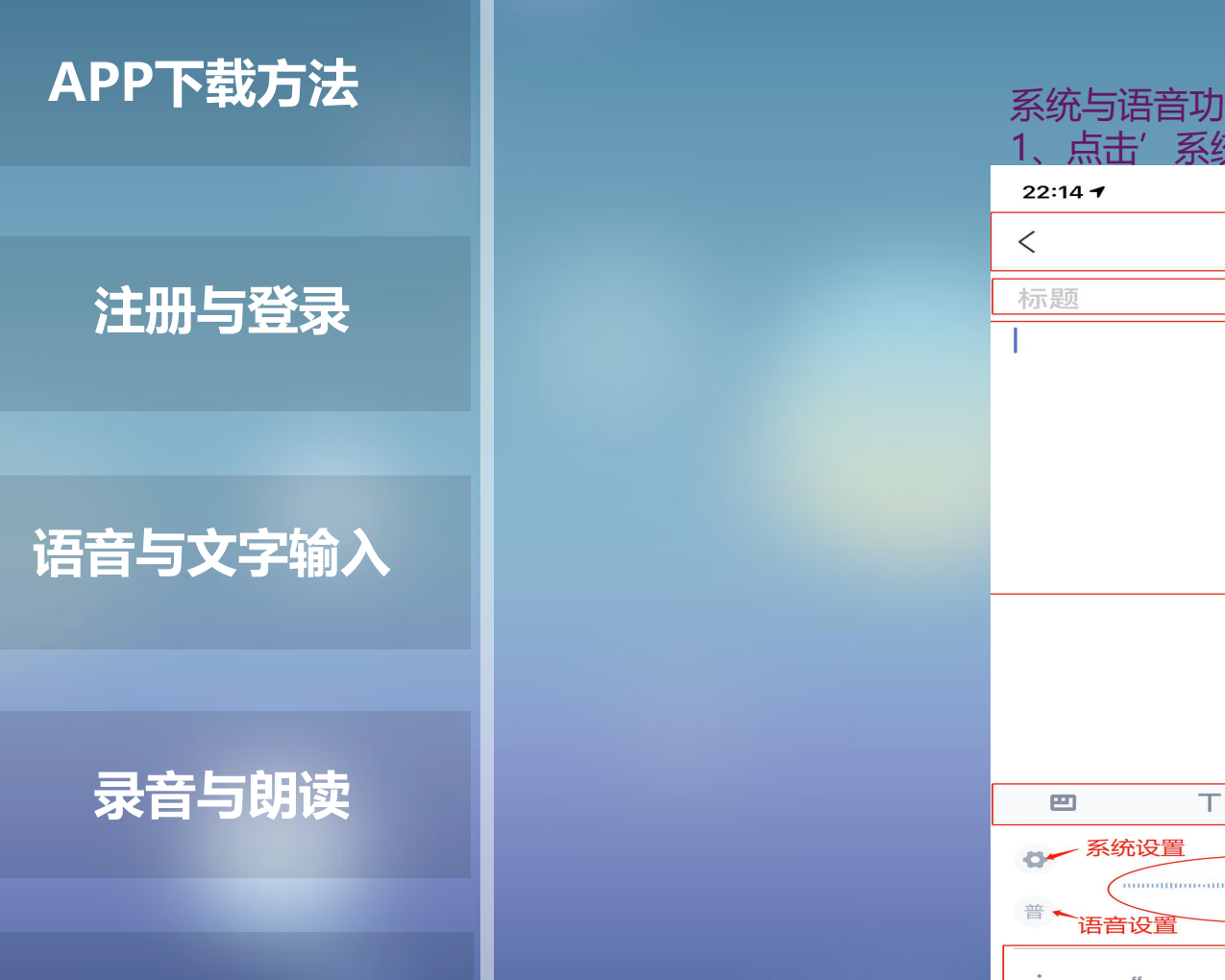

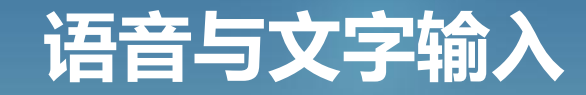

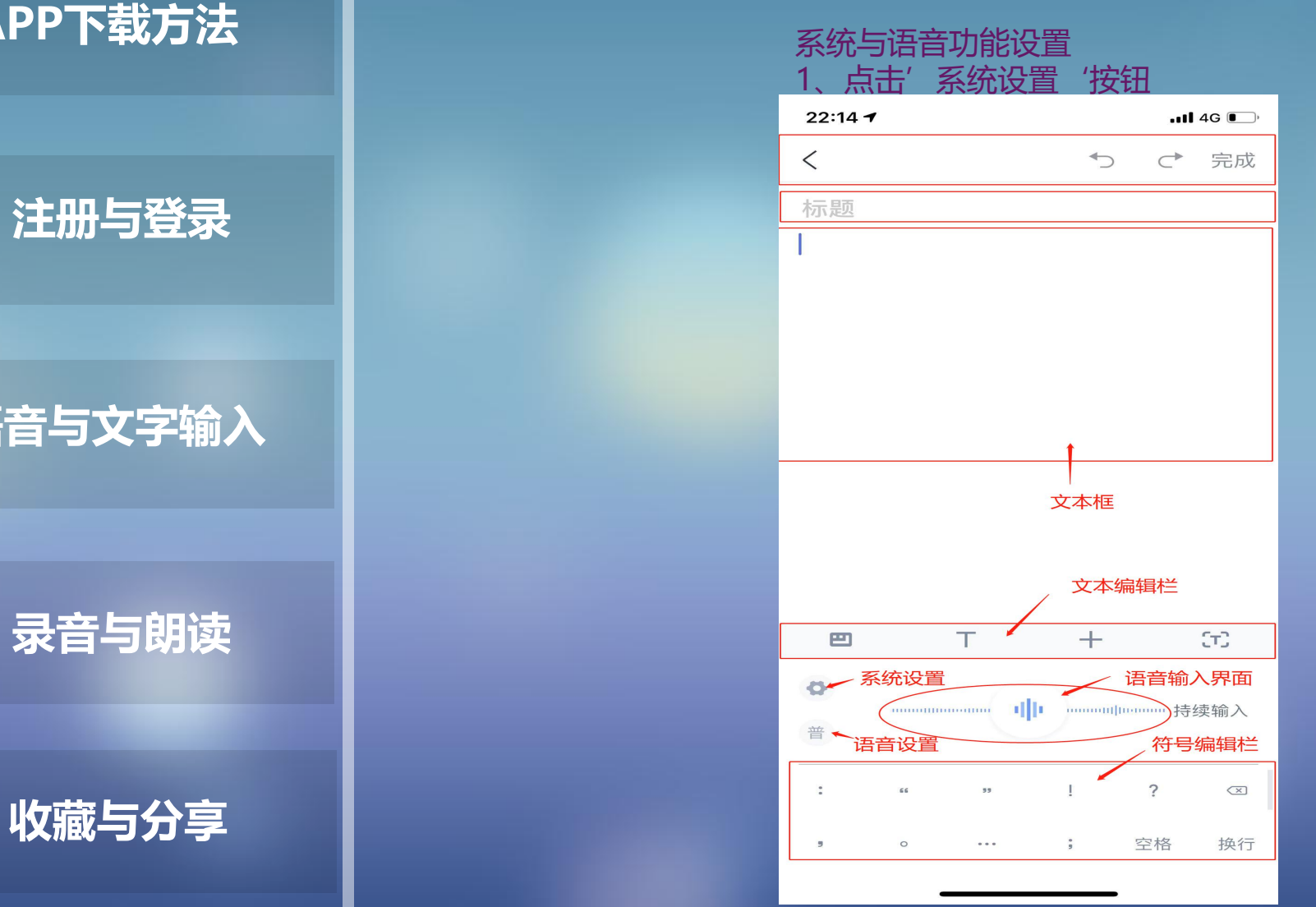

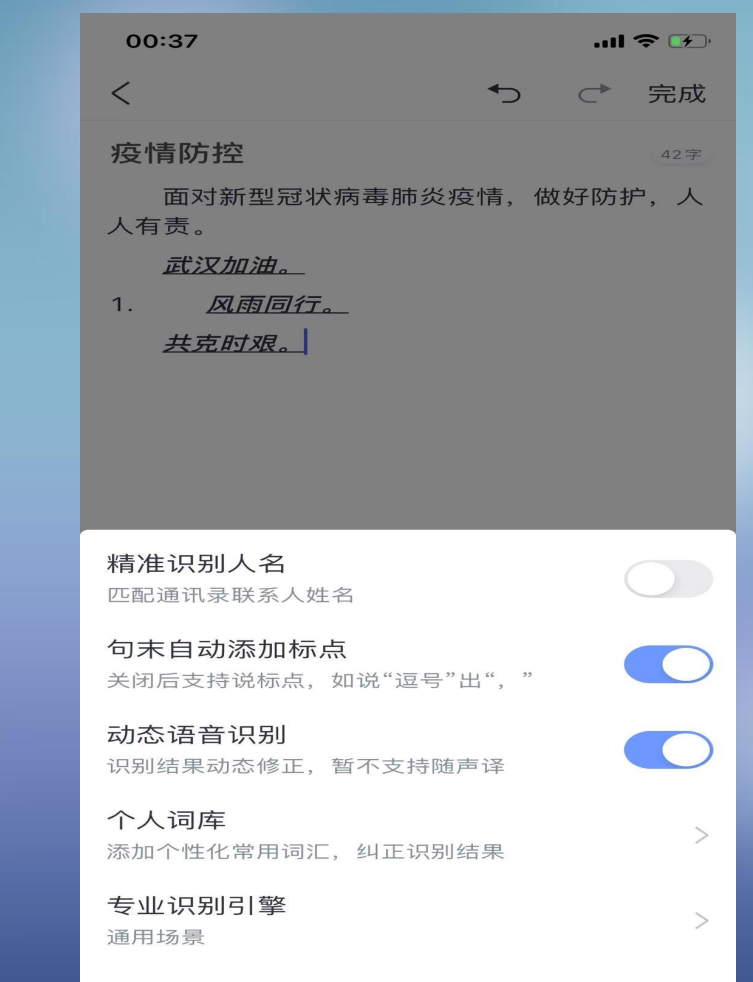

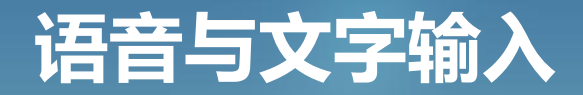

#### 系统与语音功能设置

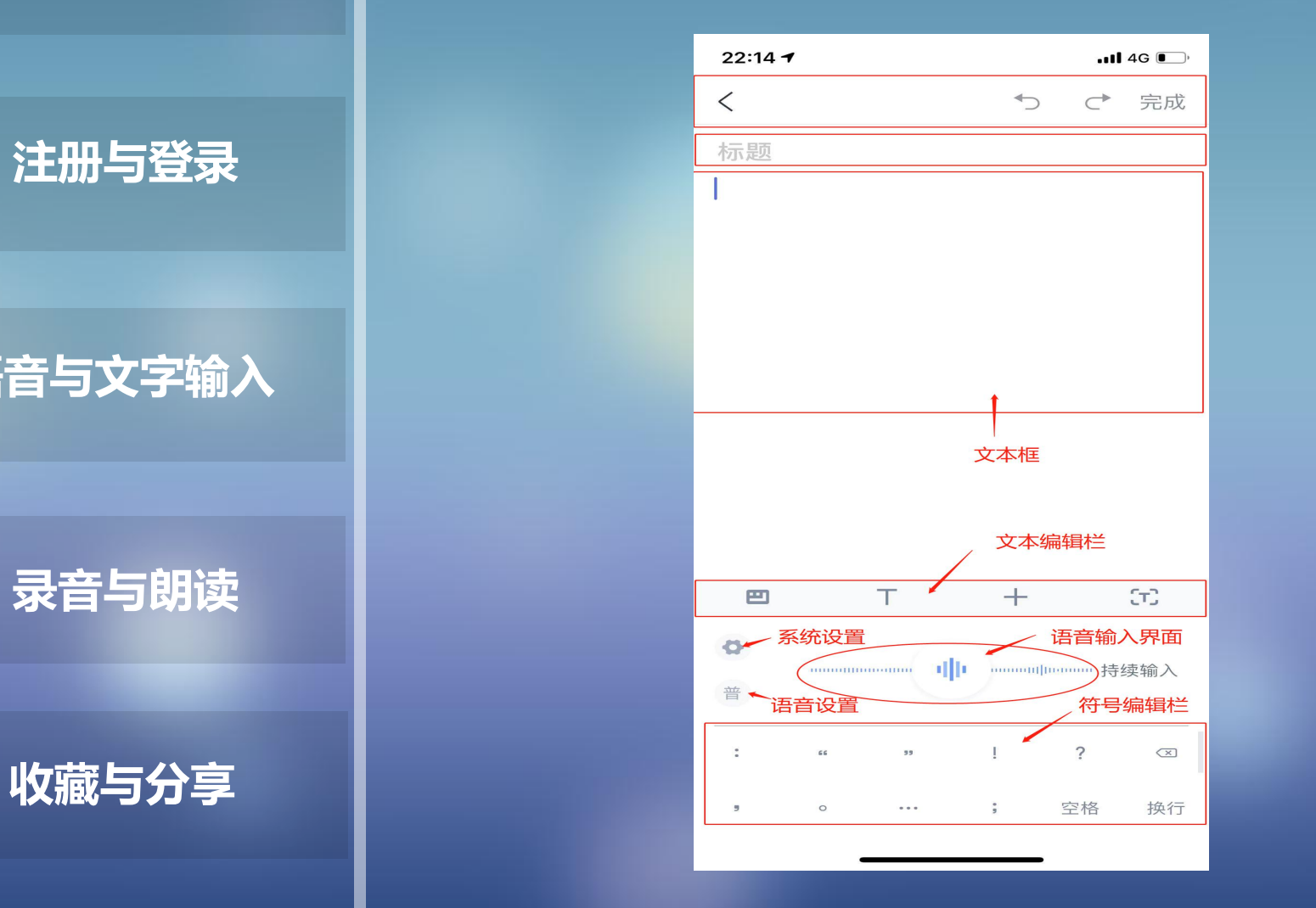

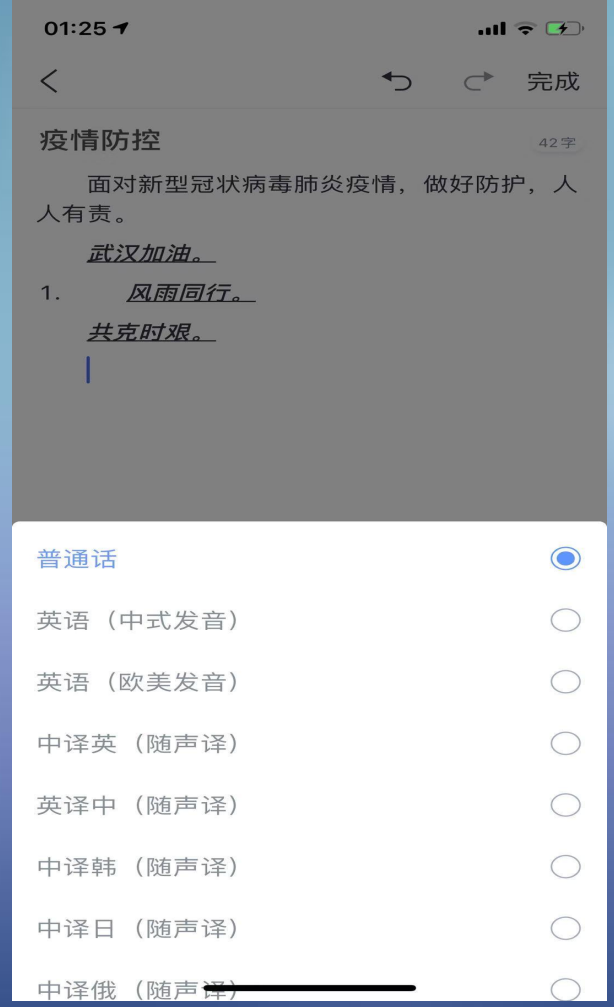

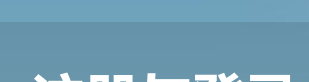

**APP下载方法**

**语音与文字输入**

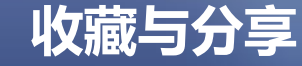

**注册与登录**

**语音与文字输入**

**录音与朗读**

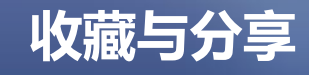

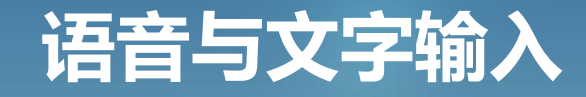

### 系统与语音功能设置

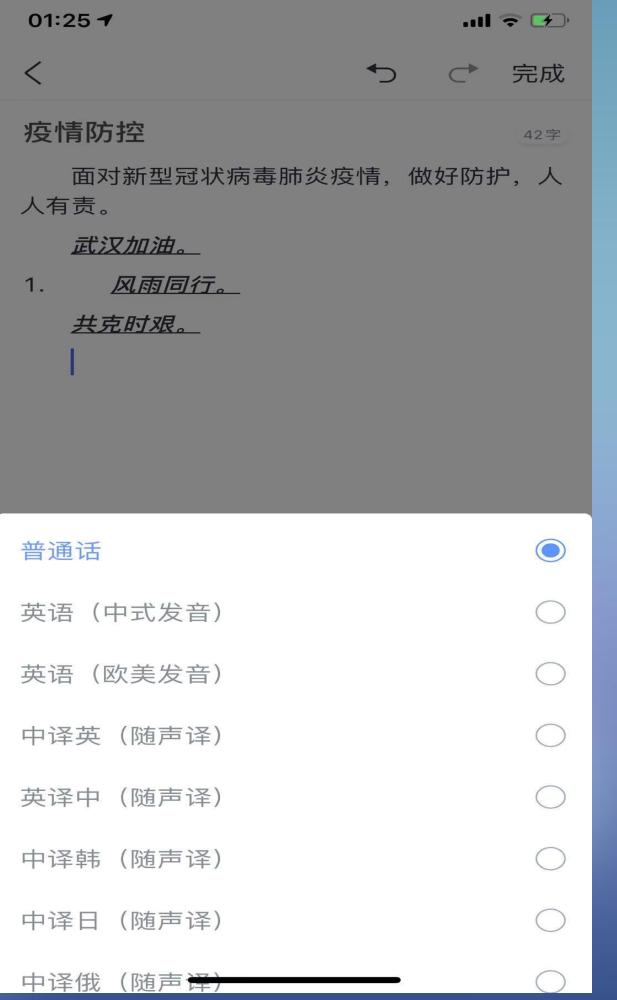

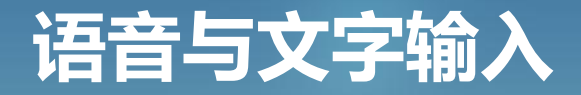

#### 完成语音笔记输入

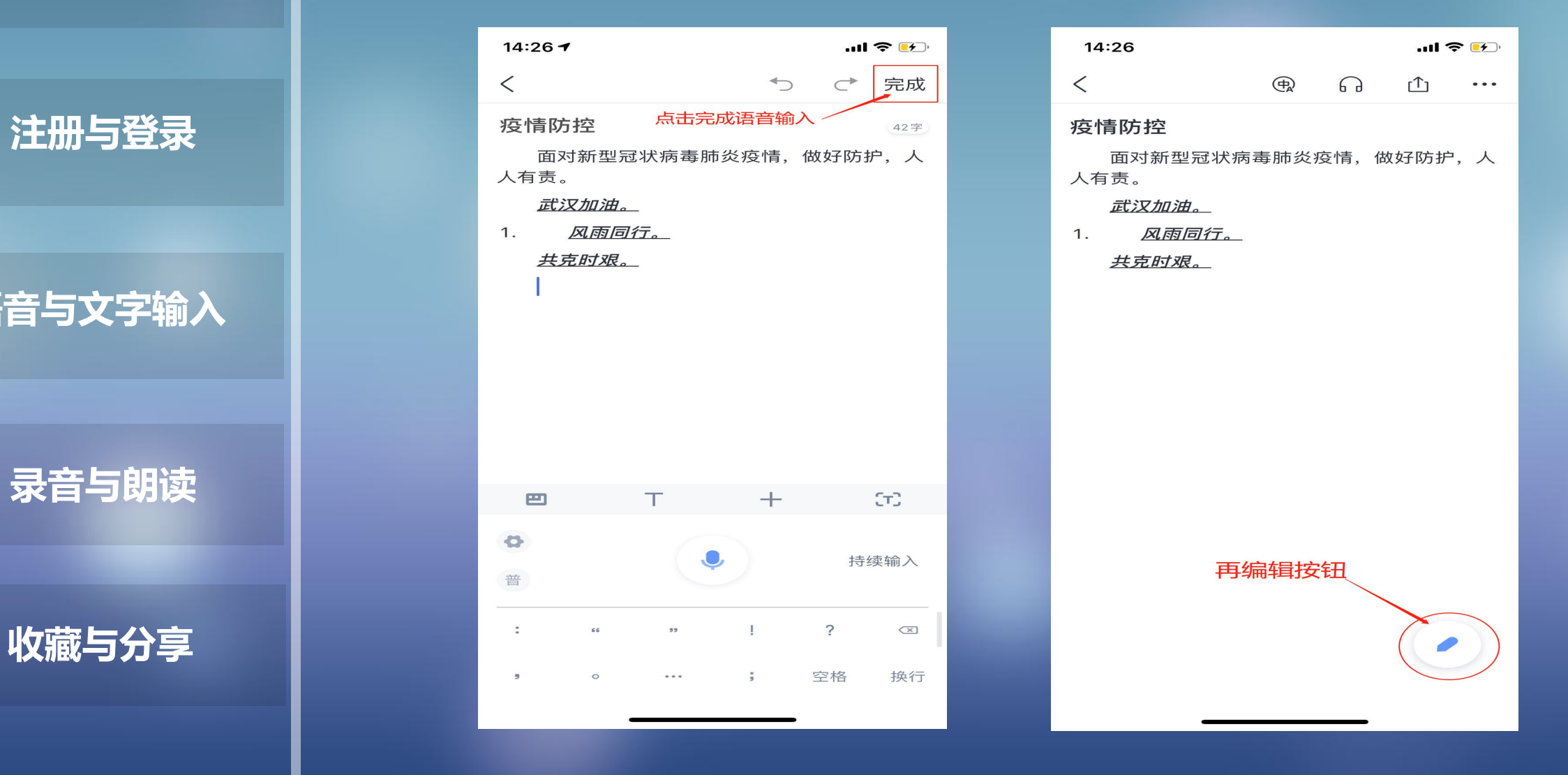

### **APP下载方法**

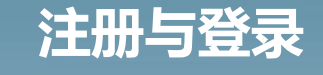

**语音与文字输入**

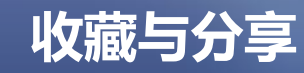

**语音与文字输入**

**录音与朗读**

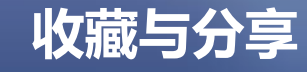

# **语音与文字输入**

#### 完成语音笔记输入

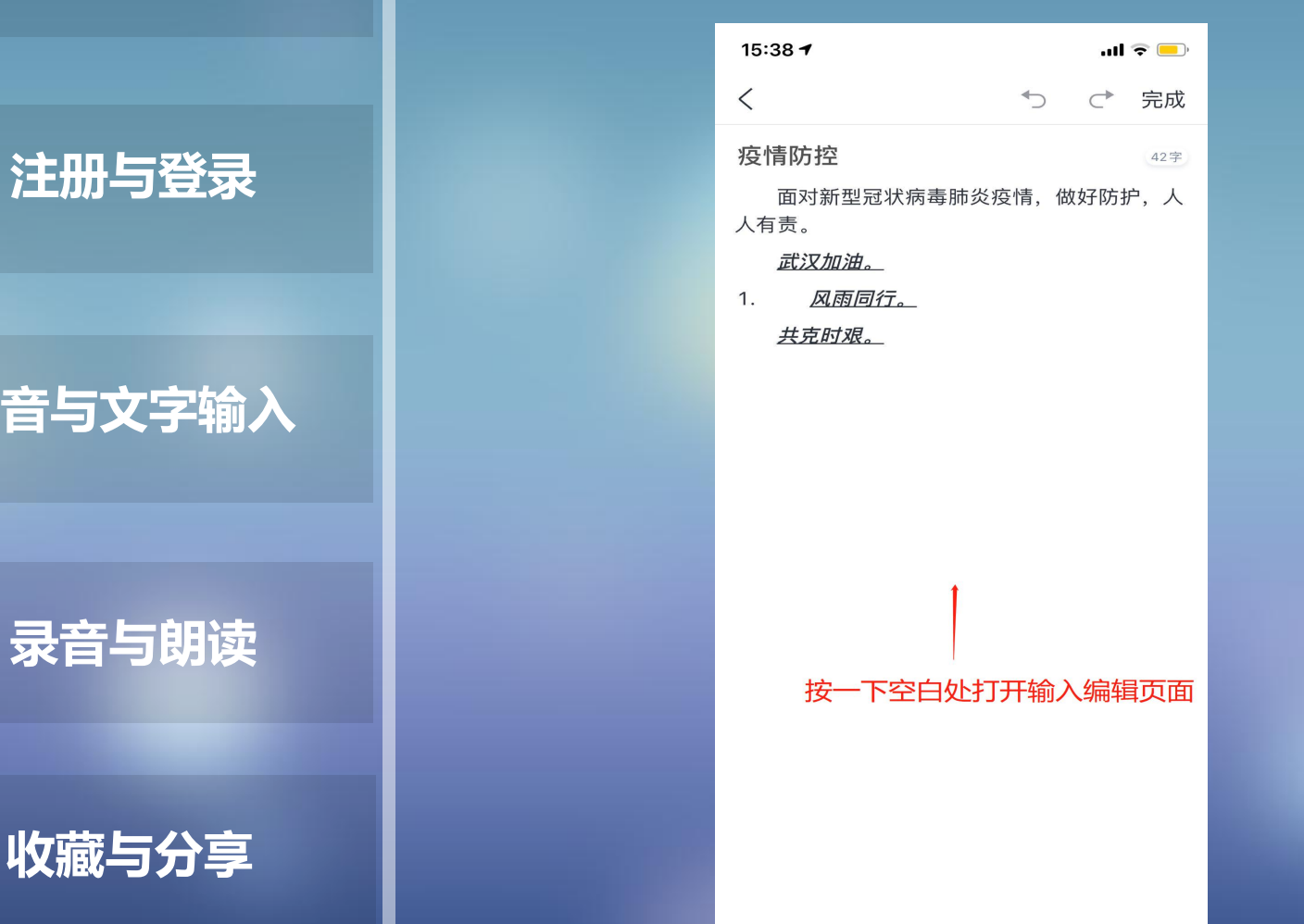

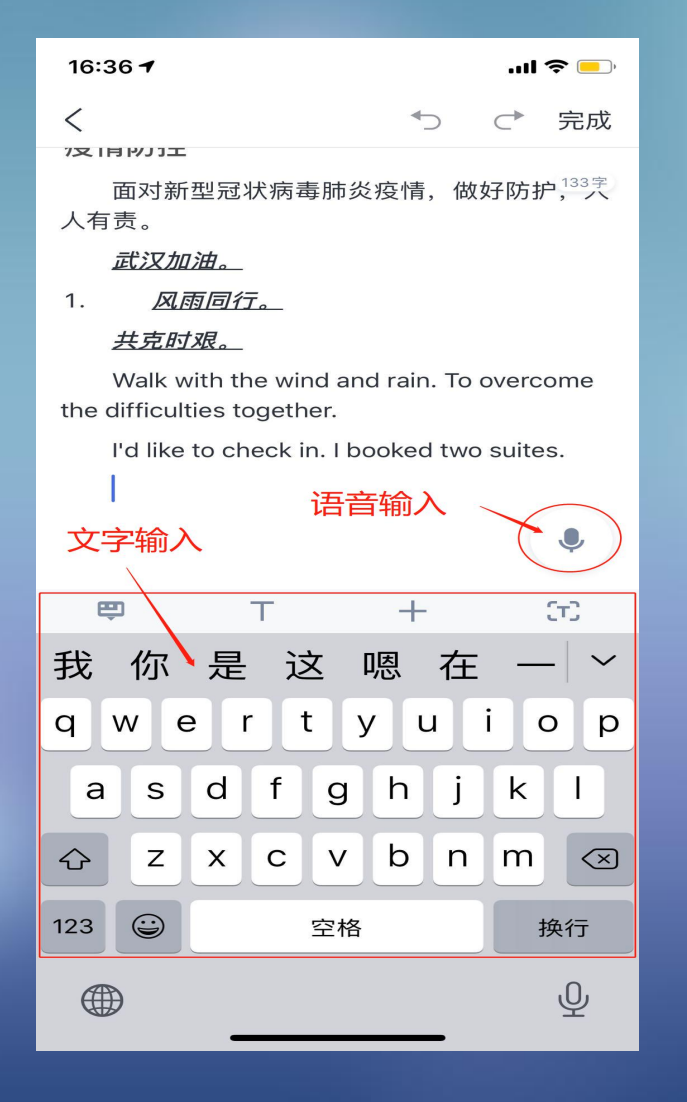

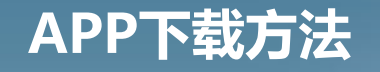

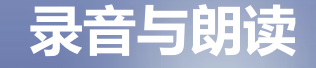

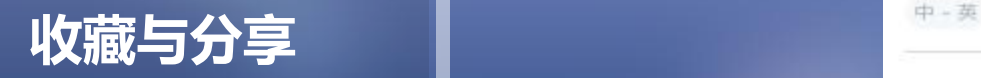

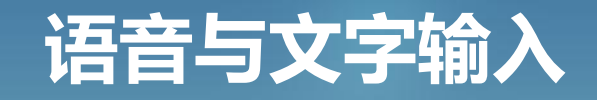

注意: 当停留在语音输入界面时选择关闭输入面板的话, 系统会 先返回到文字输入界面,需要再点击一次才可以全部关闭输入面 板

#### 16:36 返回主页面  $\blacksquare$ **注册与登录** 面对新型冠状病毒肺炎疫情,做好防护, "" 人有责。 武汉加油。 风雨同行。  $\mathbf{1}$ . 共克时艰。 语音与文字输入 | Walk with the wind and rain. To overcome I'd like to check in. I booked two suites. **录音与朗读** 四  $\tau$  $\circ$ 中国

 $\mathcal{L}$ 

空格

 $-2$ 

 $\left(\overline{X}\right)$ 

换行

30

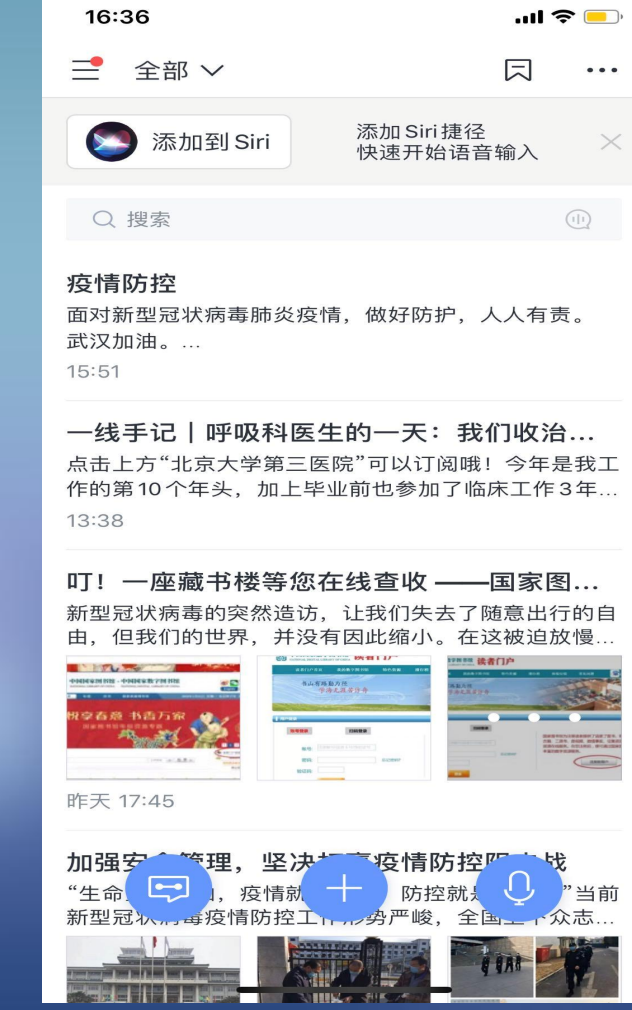

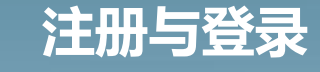

**录音与朗读**

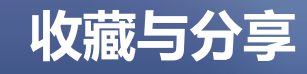

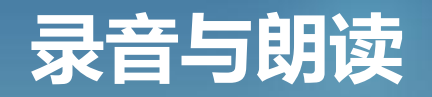

### 录音功能介绍

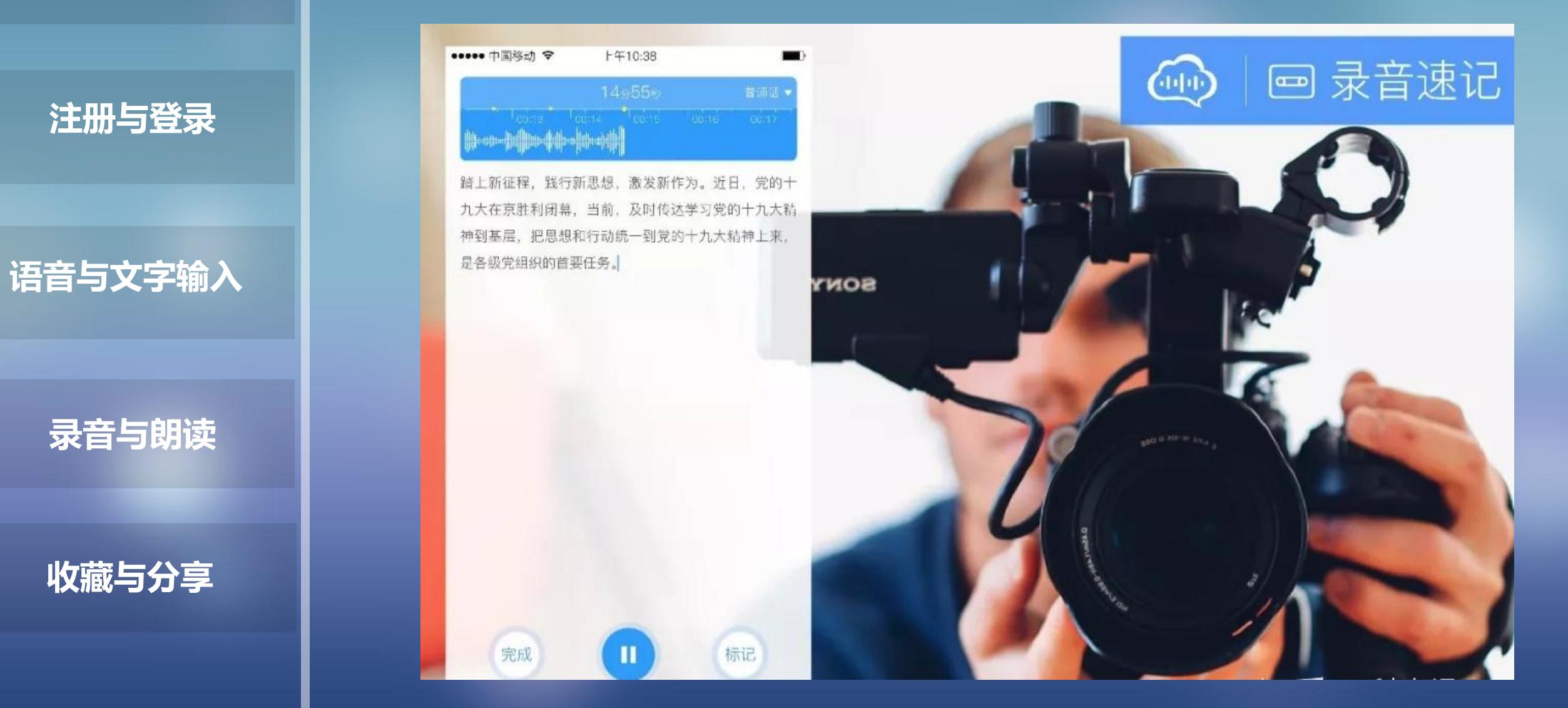

**语音与文字输入**

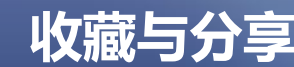

# **录音与朗读**

### 录音功能介绍

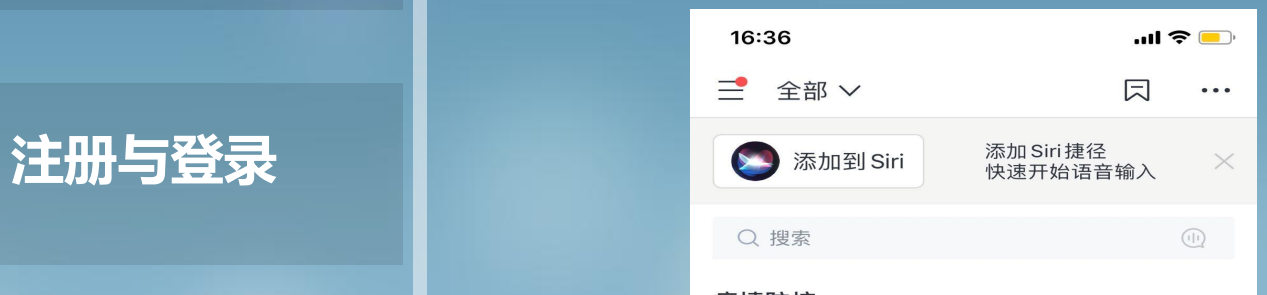

疫情防控 面对新型冠状病毒肺炎疫情, 做好防护, 人人有责。 武汉加油。…

点击上方"北京大学第三医院"可以订阅哦! 今年是我工 作的第10个年头,加上毕业前也参加了临床工作3年... 13:38

叮! 一座藏书楼等您在线查收 ——国家图... 新型冠状病毒的突然造访, 让我们失去了随意出行的自

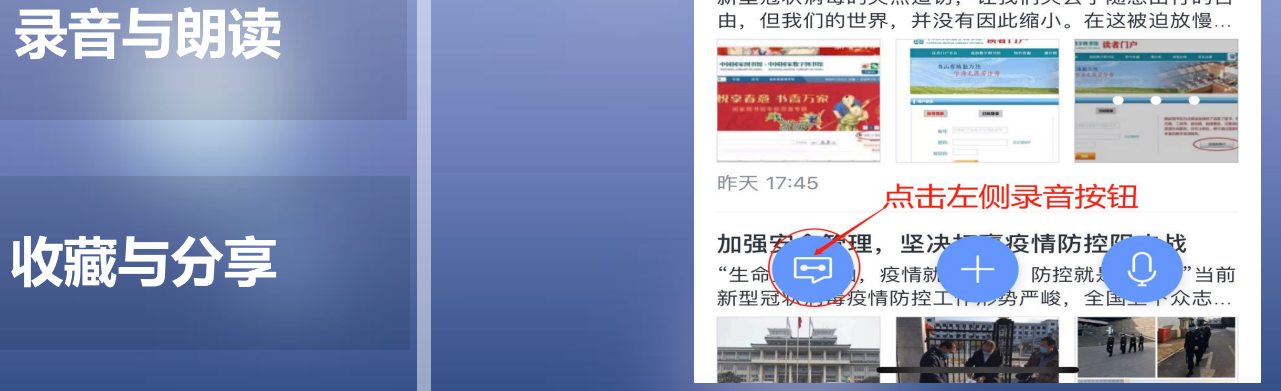

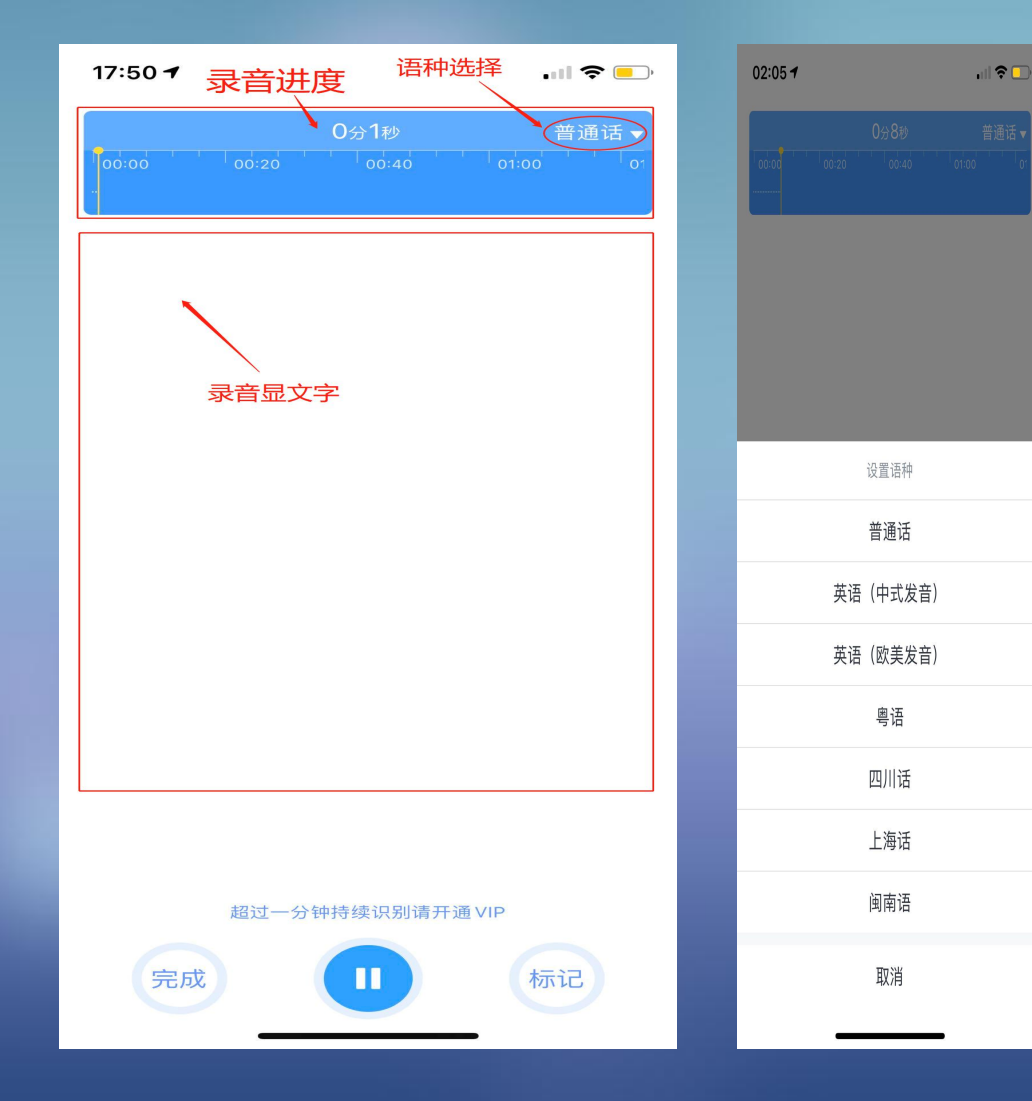

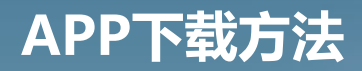

**录音与朗读**

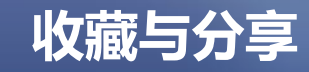

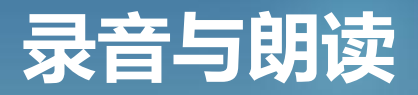

#### 语音朗读功能介绍

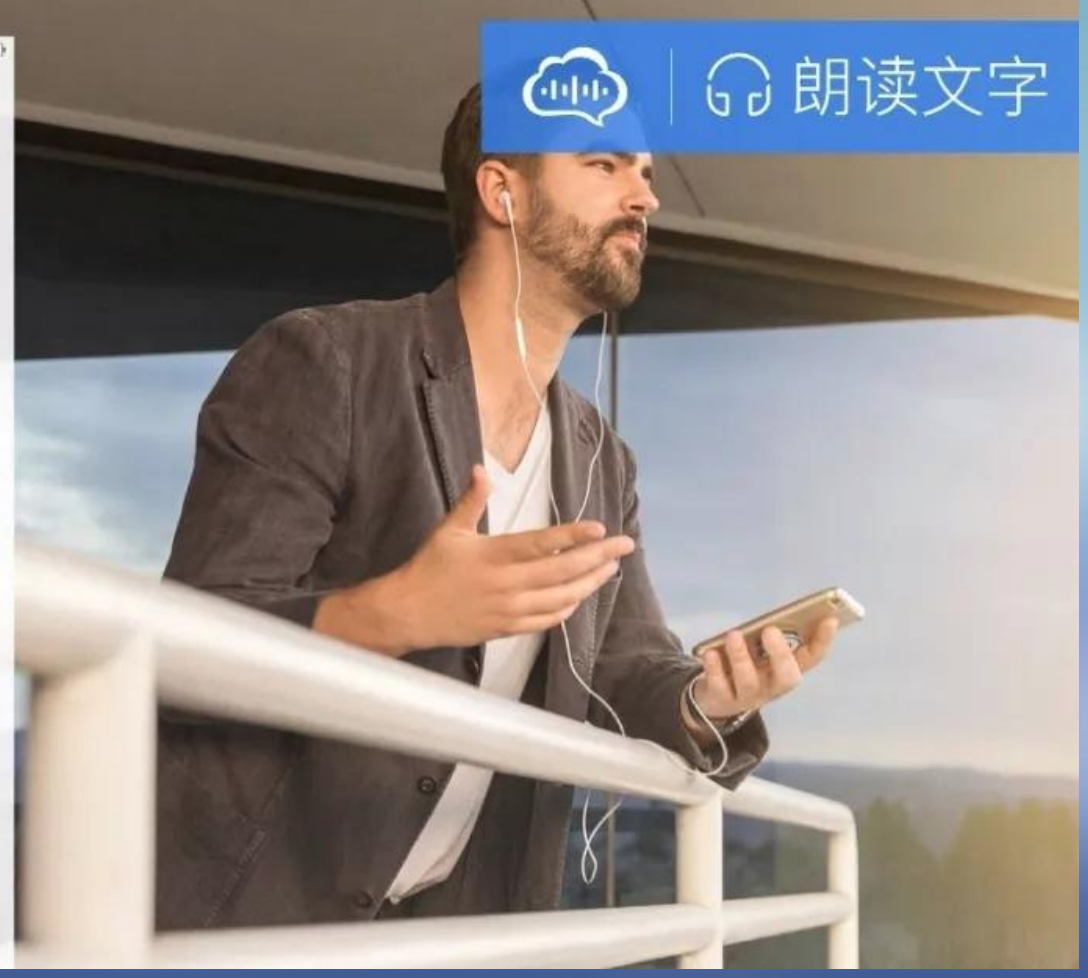

••••• 中国移动 守 上午10:38  $\blacksquare$ 十年前, 就想去摩洛哥, 因为签证麻烦而放弃。在去年 完成了北印锡兰之旅后今年又把目标定在这里,还是4位 **注册与登录** 利,只有欢喜,乘着不算太老,走玩拍写,完成多年的

一、多年的情愫--卡萨布兰卡

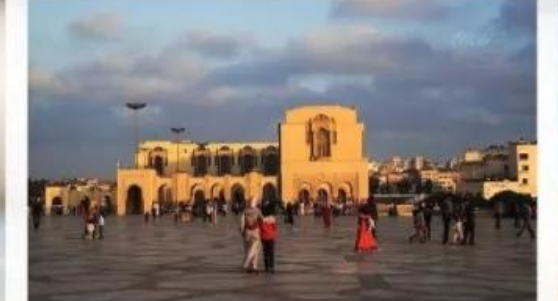

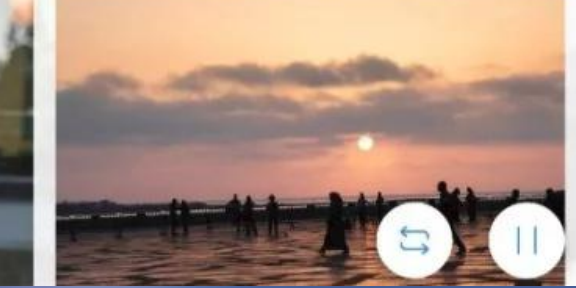

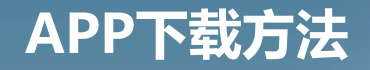

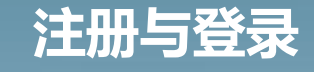

**录音与朗读**

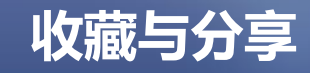

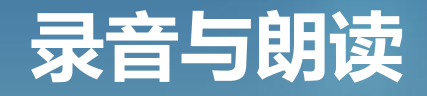

语音朗读功能介绍 打开首页面,选择一条要朗读收听的语音笔记,点击打开

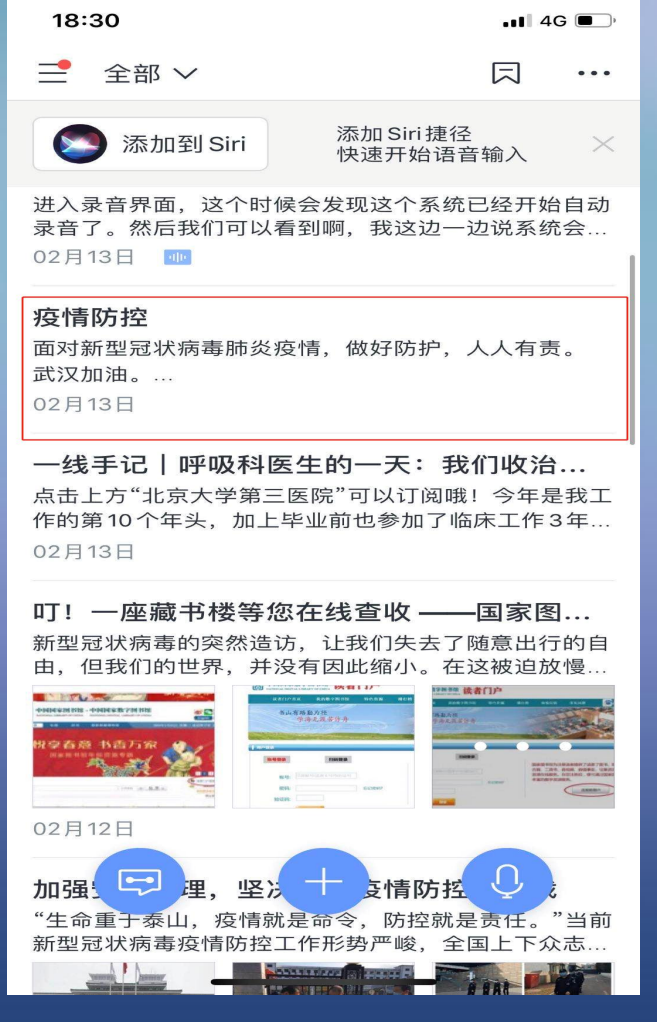

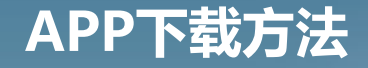

**录音与朗读**

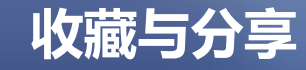

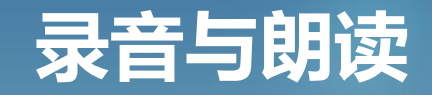

语音朗读功能介绍 点击朗读按钮 注意;进入朗读界面之后,系统会自动开始朗读,而且与录音功 能一样,读到哪句话该句话字体会变成蓝色以便识别。

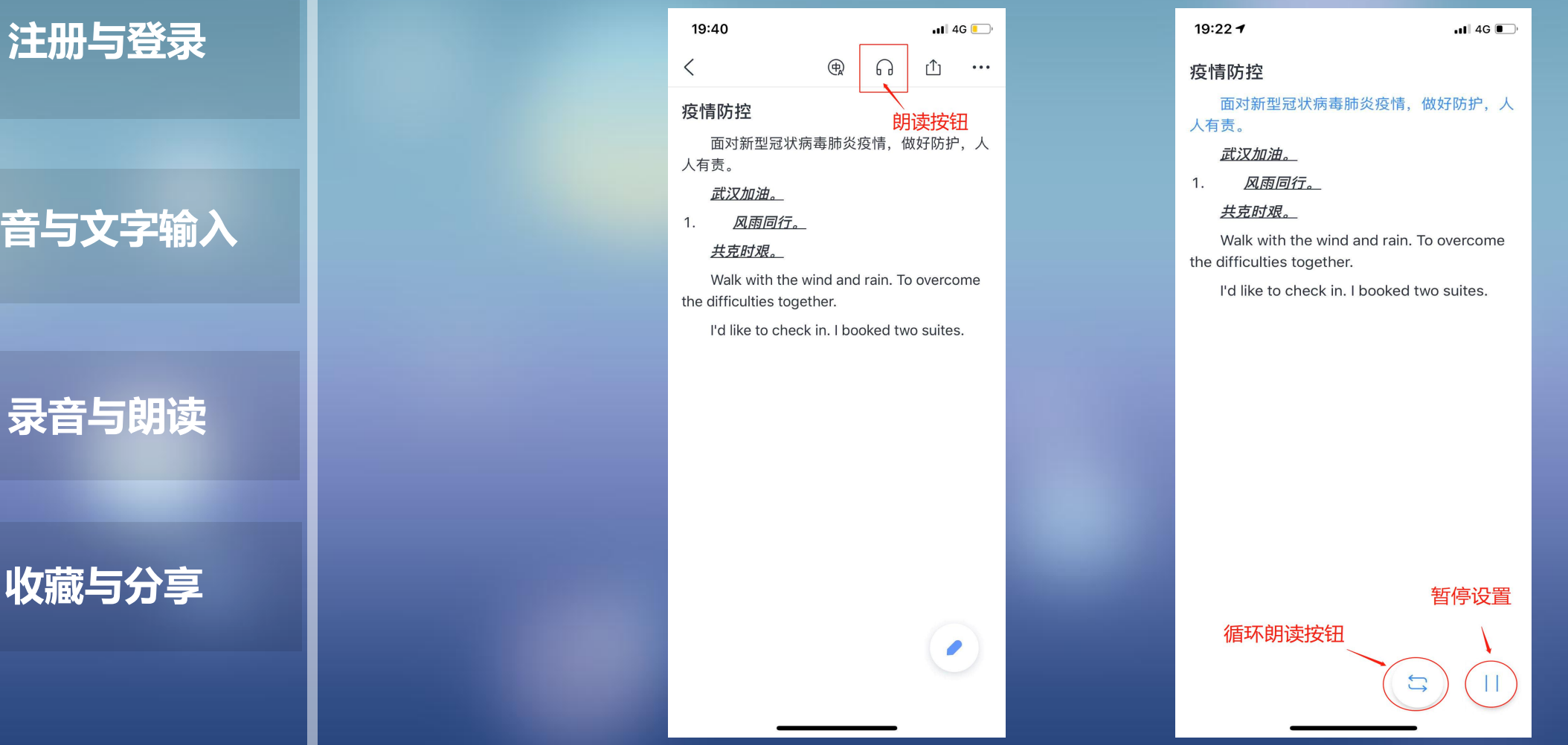

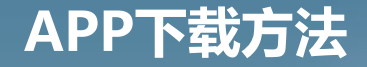

## 注册与登录 <sup>19:27</sup>

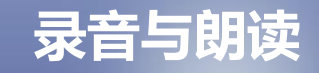

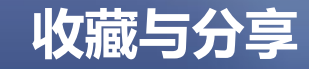

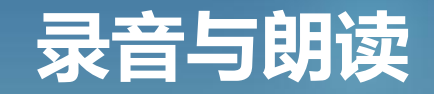

语音朗读功能介绍 小技巧: 控制朗读字段

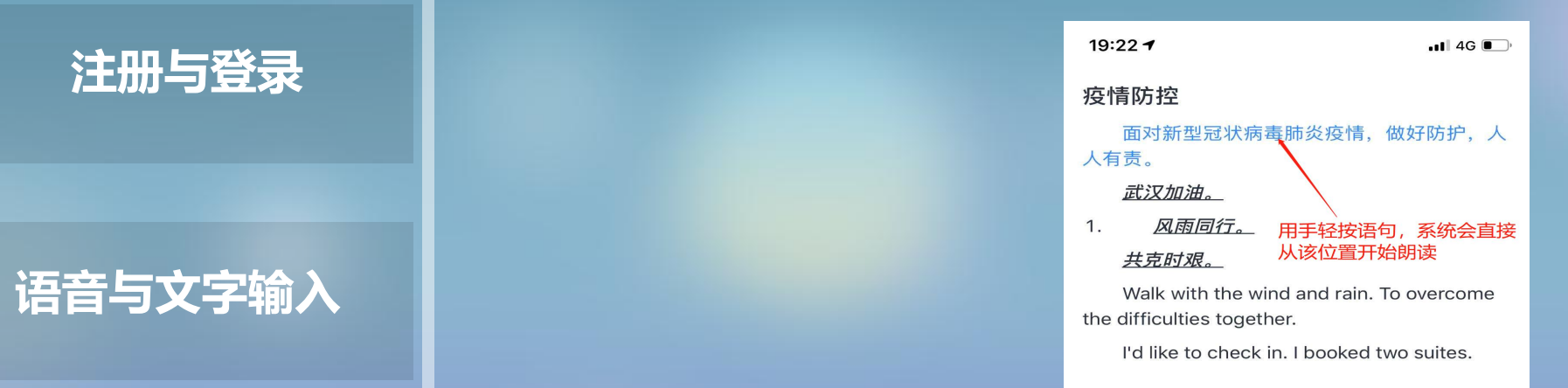

 $\begin{array}{c} \n \square \n \end{array}$ 

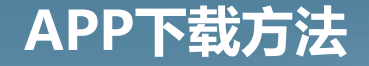

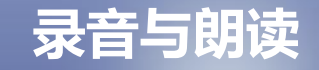

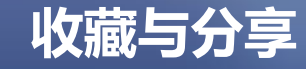

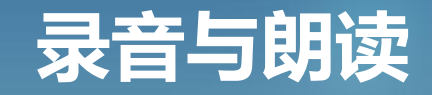

**注册与登录** 意的是现在讯飞语记支持普通话与地方方言,外语目前只支持英 语音朗读功能介绍 多音效转换 这里讯飞语记不仅可以朗读而且支持多音效的转换,也就是说软 件可以将文字变成声音朗读出来的同时,拥有十多种音效可以切 换,是我们制作节日祝福语音、听力学习等材料的好帮手,要注 语朗读。

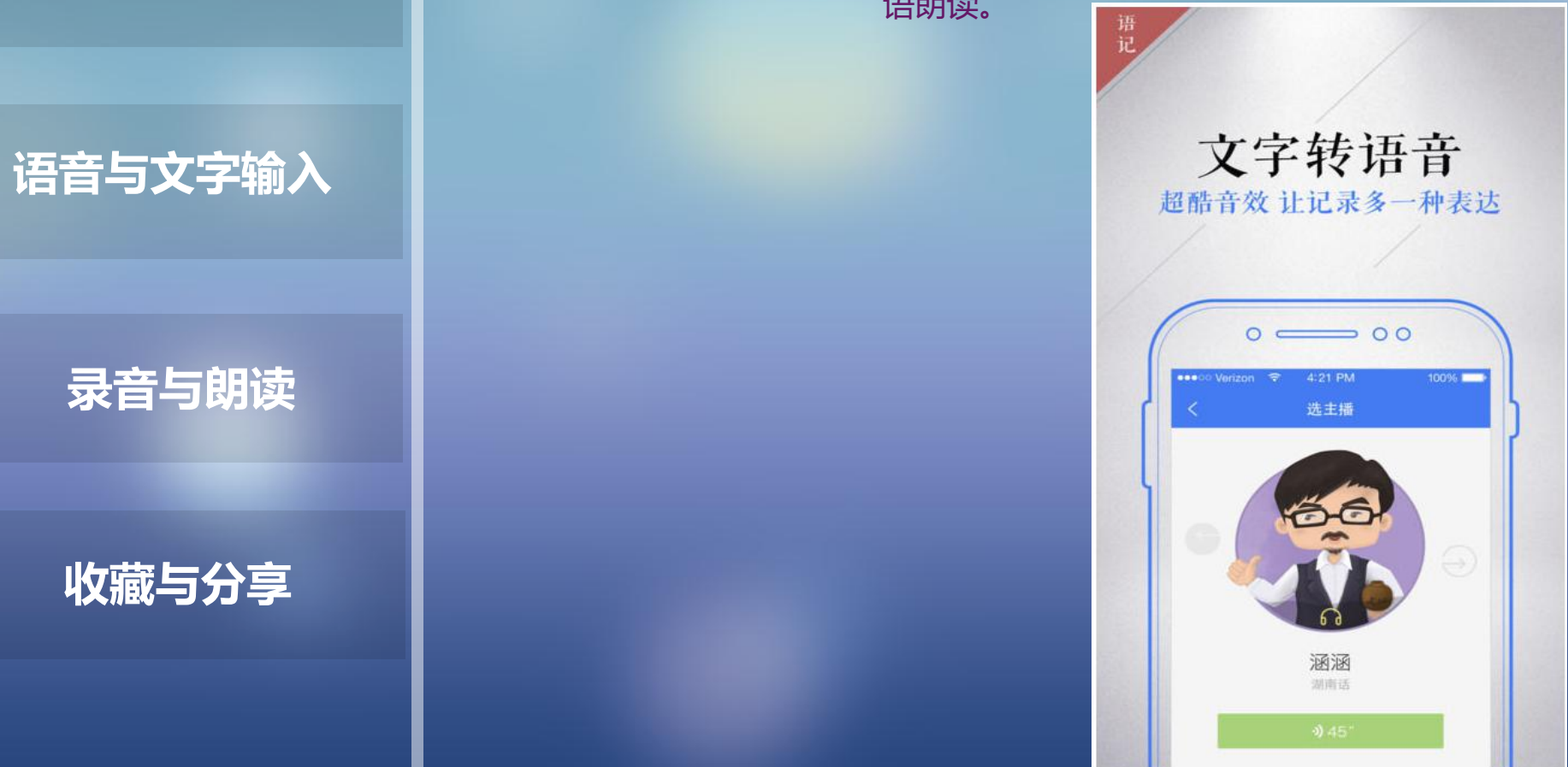

### **注册与登录**

## **语音与文字输入**

**录音与朗读**

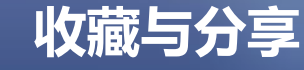

# **录音与朗读**

 $\blacksquare$  4G  $\blacksquare$ 

#### 语音朗读功能介绍 多音效转换 软件可以将文字变成声音朗读出来的同时,拥有十多种音效可以 切换,是节日祝福语音、听力学习资料等的制作神器,要注意的 是现在讯飞语记支持普通话与地方方言,外语目前只支持英语朗 读。<br>[20]

#### 打开暂停设置

#### 19:22 → 疫情防控

面对新型冠状病毒肺炎疫情, 做好防护, 人 人有责。

#### 共克时艰。

Walk with the wind and rain. To overcome the difficulties together.

I'd like to check in. I booked two suites.

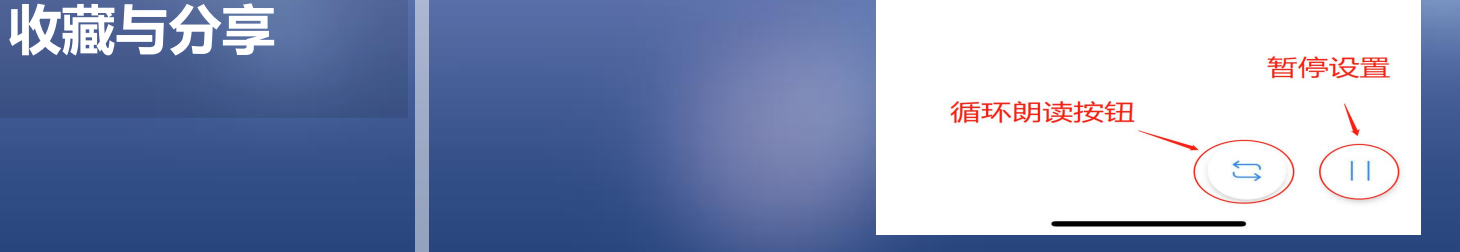

#### $19:22$

#### 疫情防控

面对新型冠状病毒肺炎疫情, 做好防护, 人 人有责。

 $.114G$ 

#### 武汉加油。

风雨同行。  $1.$ 

#### 共克时艰。

Walk with the wind and rain. To overcome the difficulties together.

I'd like to check in. I booked two suites.

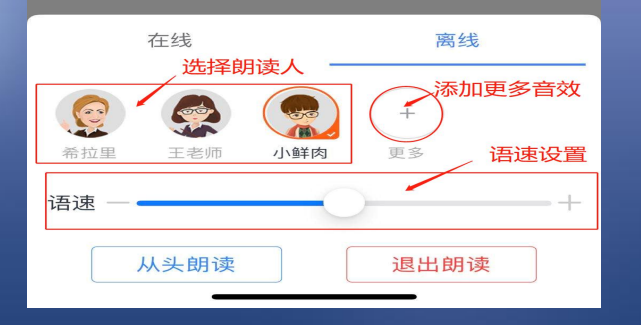

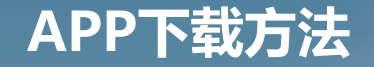

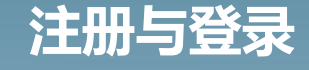

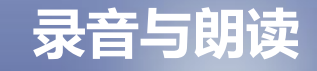

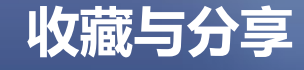

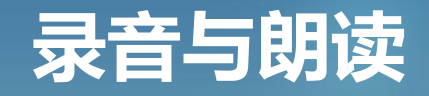

特别提醒注意:如果选择希拉里英文发音人来朗读内容,必须确 保文本当中没有中文汉字,否则系统软件会发生报错,自动退出 软件。

在离线模式里点击"+"号 便可添加朗读人,根据个人选择 挑选 想要听的发音人点击右边绿色免费下载按钮即可。

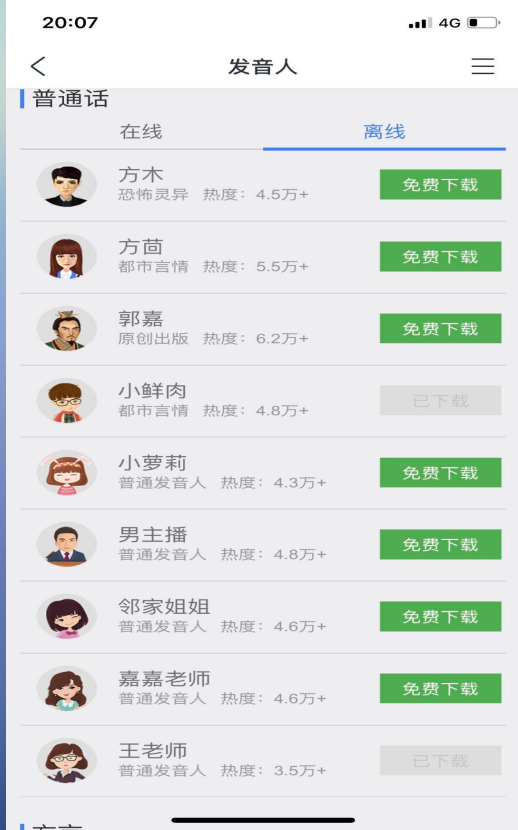

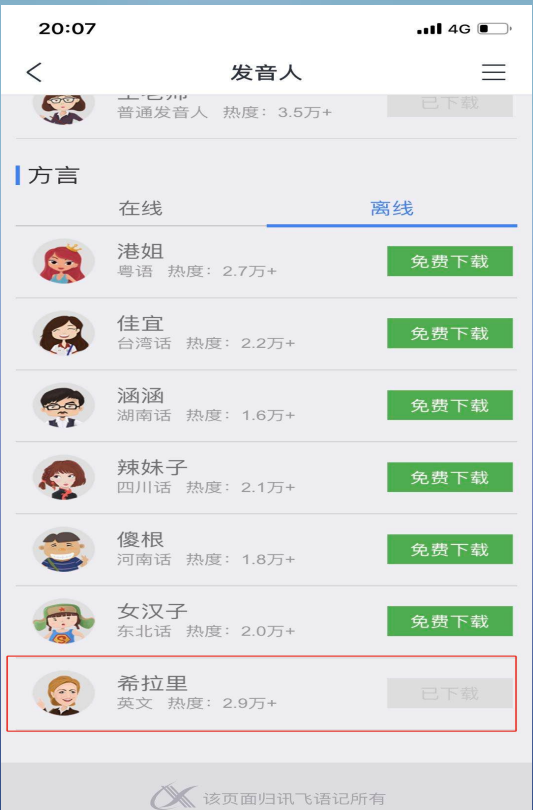

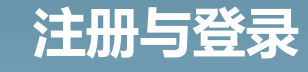

**语音与文字输入**

**录音与朗读**

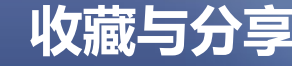

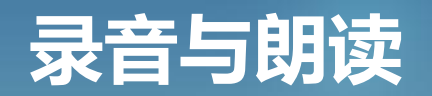

#### 退出朗读与快速朗读

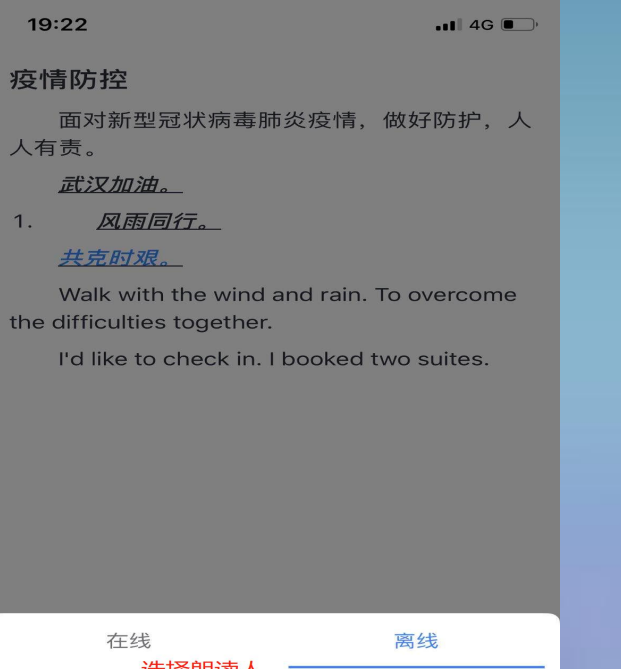

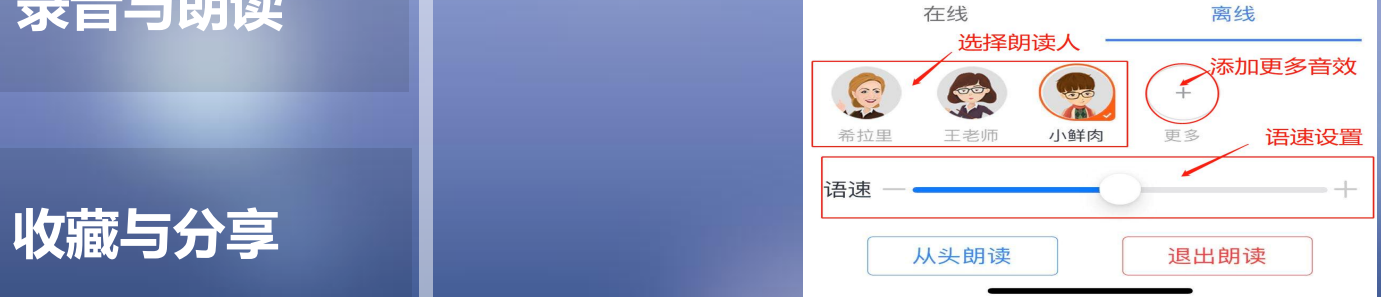

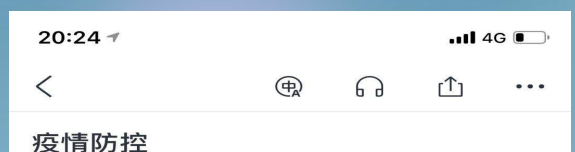

面对新型冠状病毒肺炎疫情,做好防护,人 人有责。

- 武汉加油。
- 风雨同行。  $1.$

#### 共克时艰。

Walk with the wind and rain. To overcome the difficulties together.

I'd like to check in. I booked two suites.

 $\overline{\mathcal{L}}$ 

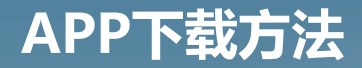

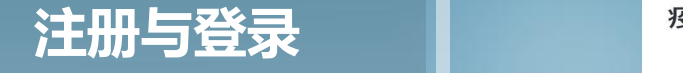

语音与文字输入 | 日

**录音与朗读**

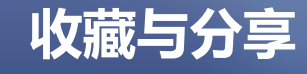

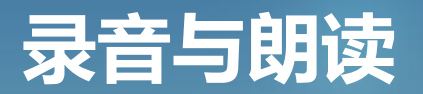

#### 退出朗读与快速朗读

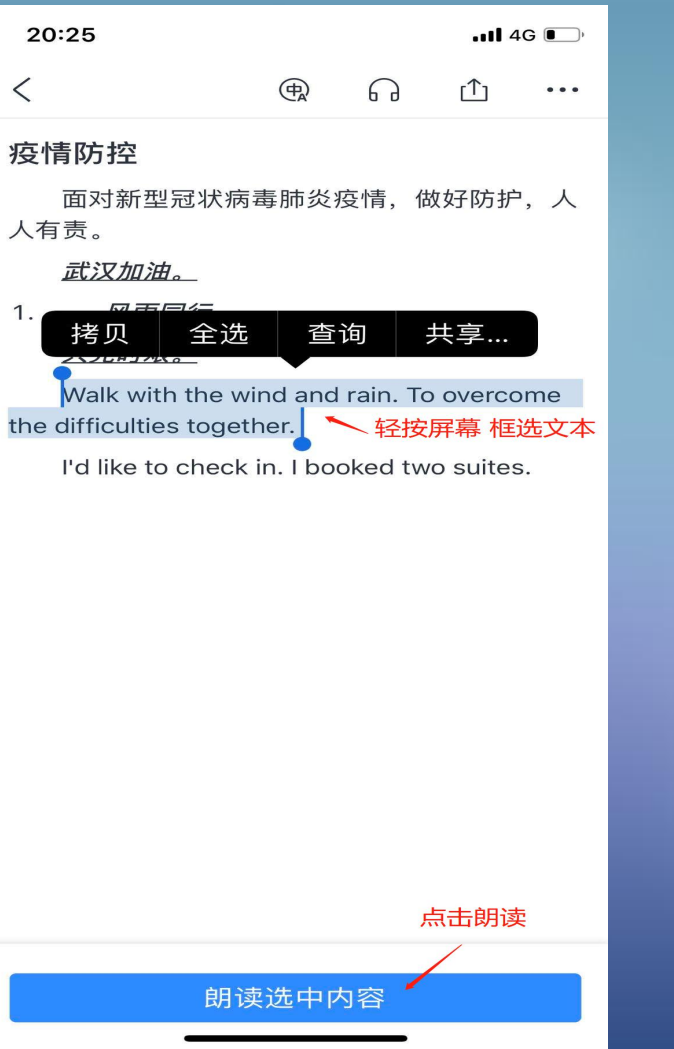

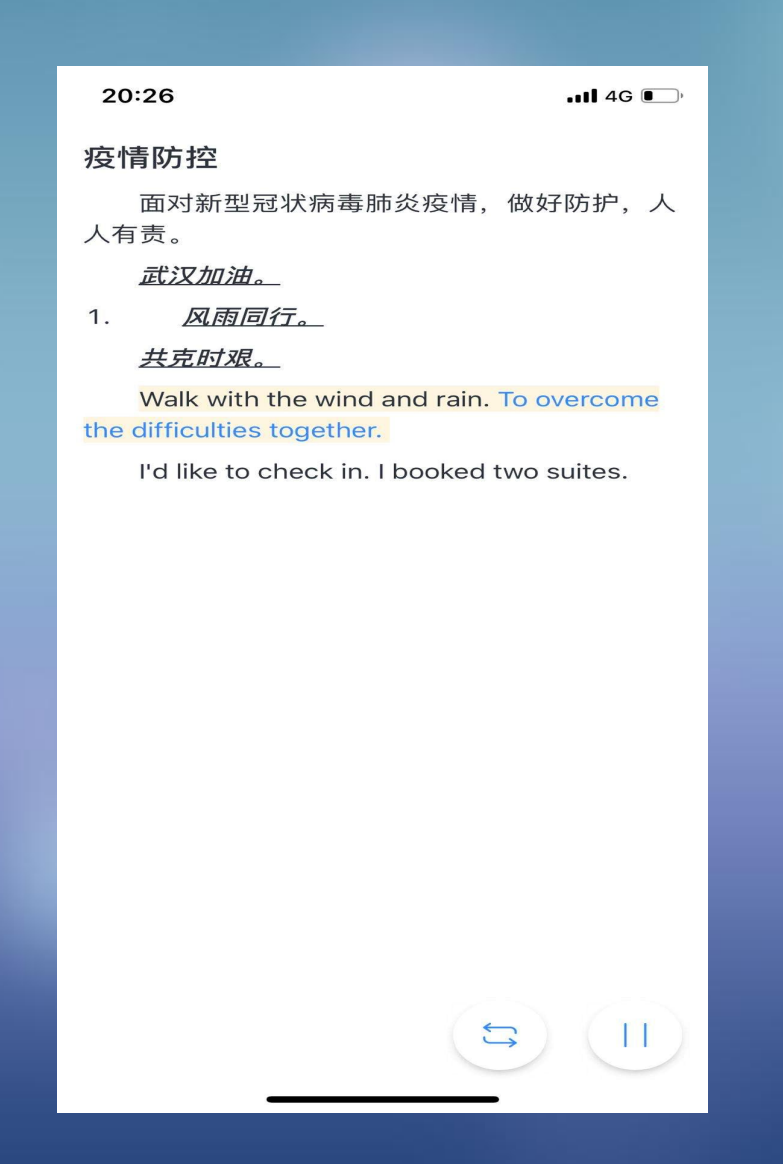

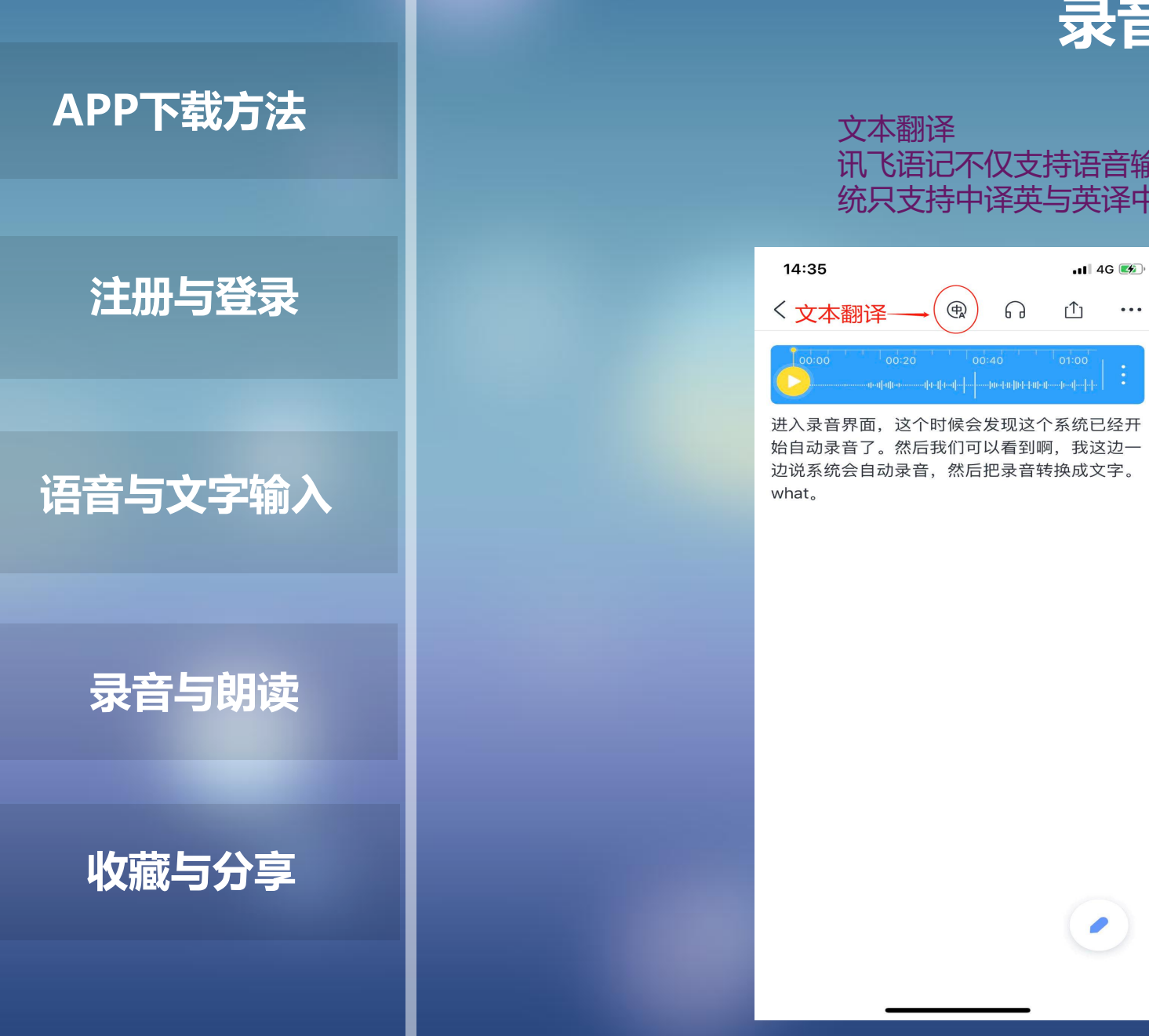

# **录音与朗读**

#### 文本翻译 讯飞语记不仅支持语音输入翻译,同时也支持文本翻译,目前系 统只支持中译英与英译中两种文本翻译功能。

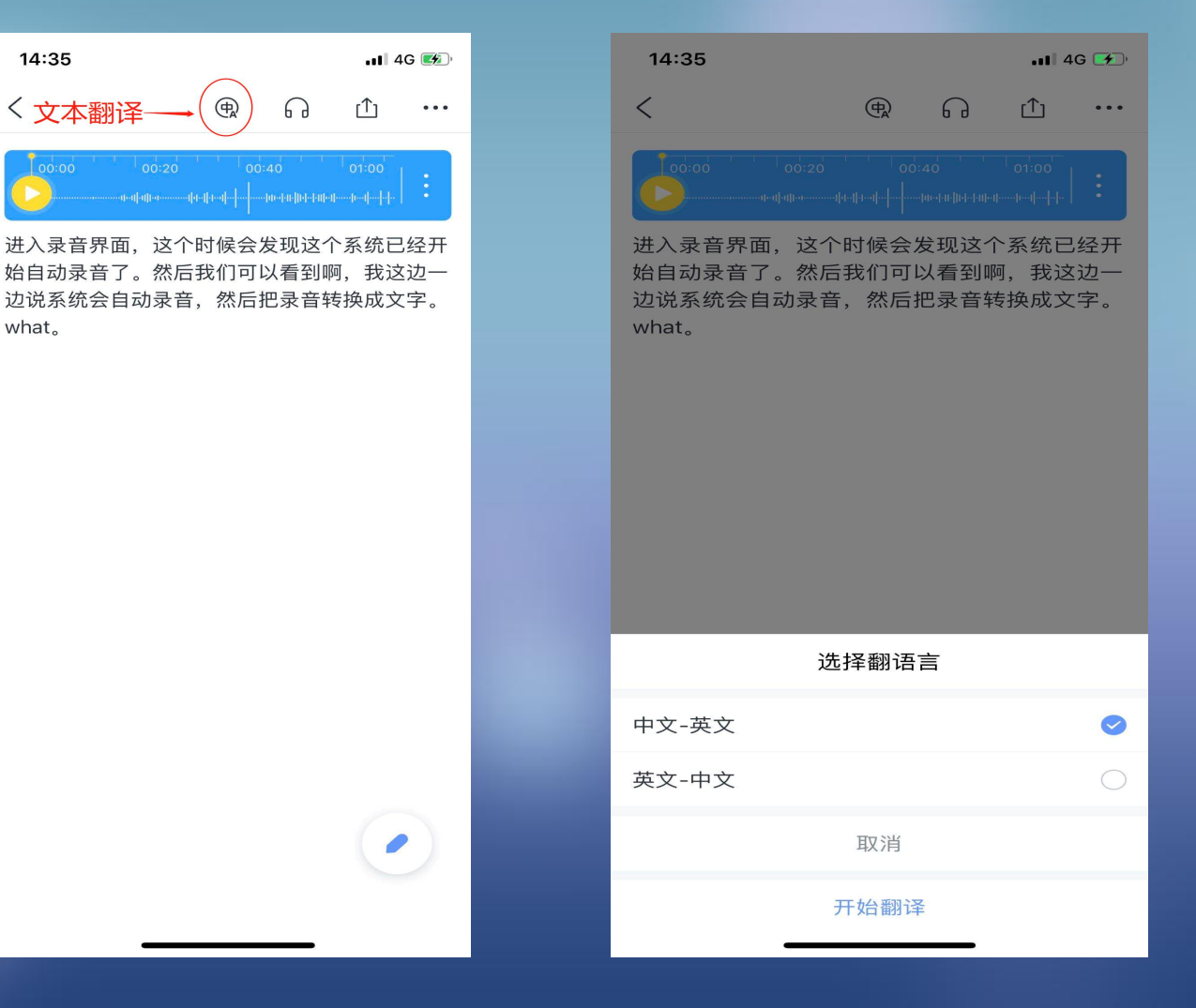

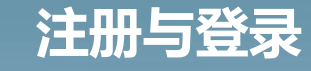

**语音与文字输入**

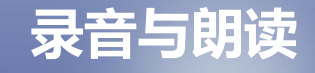

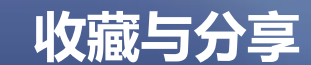

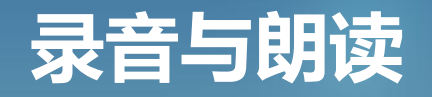

#### 文本翻译 查看翻译结果

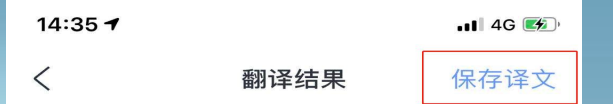

Enter the recording interface and you will find that the system has already started automatic recording. Then we can see, I said on my side that the system will automatically record and then convert the recording into text. What.

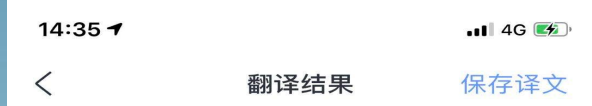

Enter the recording interface and you will find that the system has already started automatic recording. Then we can see, I said on my side that the system will automatically record and then convert the recording into text. What.

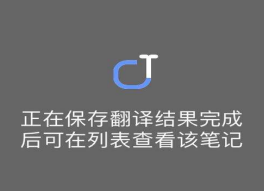

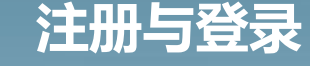

**语音与文字输入**

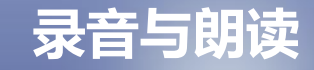

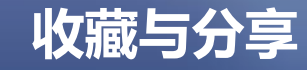

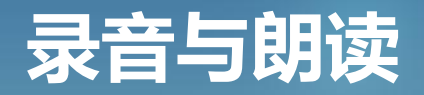

#### 文本翻译 查看翻译结果

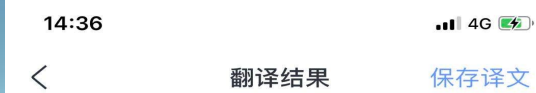

注册与登录<br>**that the system has already started automatic** recording. Then we can see, I said on my side that the system will automatically record and then convert the recording into text. What.

已保存了哦,可在列表查看该笔记

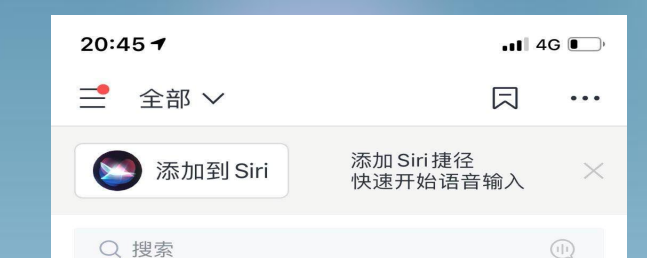

Enter the recording interface and you will find that the system has already started automatic record 14:35

进入录音界面, 这个时候会发现这个系统已经开始自动 录音了。然后我们可以看到啊,我这边一边说系统会... 02月13日 |

疫情防控 面对新型冠状病毒肺炎疫情, 做好防护, 人人有责。 武汉加油。…

02月13日

一线手记|呼吸科医生的一天:我们收治... 点击上方"北京大学第三医院"可以订阅哦! 今年是我工 作的第10个年头,加上毕业前也参加了临床工作3年... 02月13日

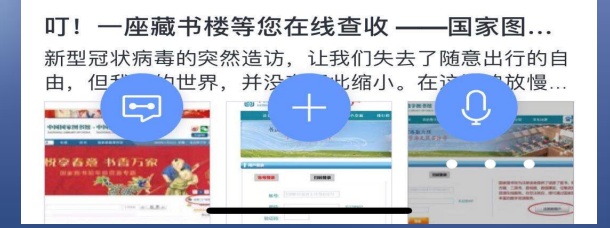

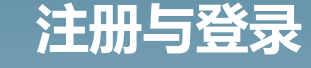

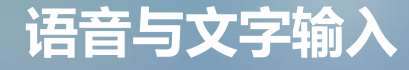

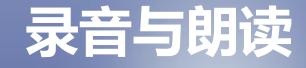

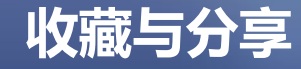

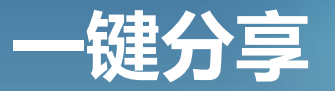

### 笔记分享功能

- 1、选择一条想要分享的笔记
- 2、打开后选择右上角红色箭头标记出来的分享按钮

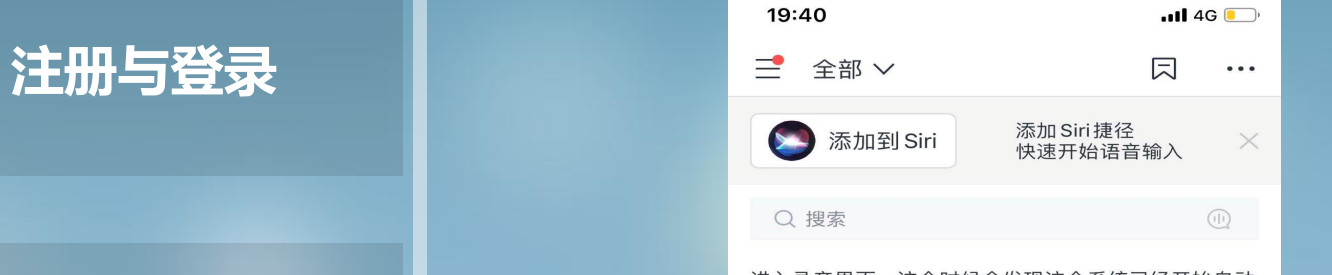

进入录音界面, 这个时候会发现这个系统已经开始自动 语音与文字输入 | **1989 1989** 19:31 | 19:31 | 19:31 | 19:31 | 19:31 | 19:31 | 19:31 | 19:31 | 19:31 | 19:31 | 19:31 | 19:31 | 19:31 | 19:31 | 19:31 | 19:12 | 19:31 | 19:12 | 19:12 | 19:12 | 19:12 | 19:12 | 19:12 | 19:12 | 19:12 |

### 疫情防控

面对新型冠状病毒肺炎疫情, 做好防护, 人人有责。 武汉加油。… 15:51

**录音与朗读** 13:38

> 叮! 一座藏书楼等您在线查收 -- 国家图... 新型冠状病毒的突然造访, 让我们失去了随意出行的自 由, 但我们的世界, 并没有因此缩小。在这被迫放慢

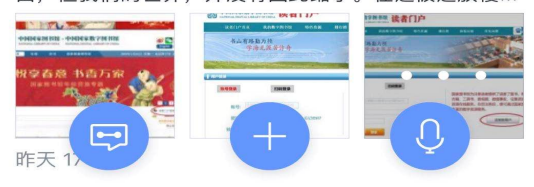

加强安全管理,坚决打赢疫情防控阻击战 "开会舌工去山 、京桂哉日会入 社校哉日主石

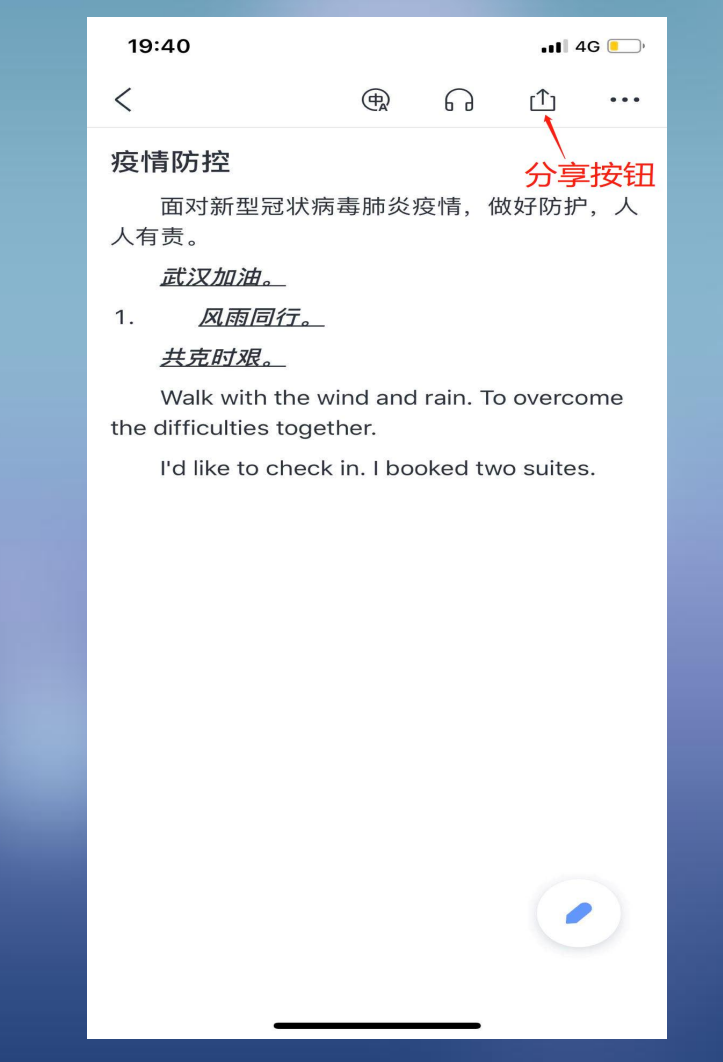

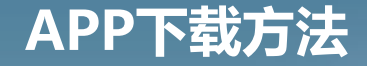

## **注册与登录**

**语音与文字输入**

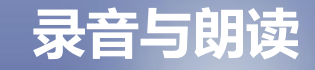

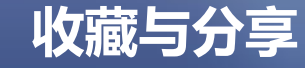

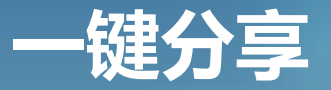

#### 笔记分享功能

- 1、选择一条想要分享的笔记
- 2、打开后选择右上角红色箭头标记出来的分享按钮
- 3、将你的笔记分享到微信、微博、QQ等社交软件上,实现资料 一键分享。

 $\blacksquare$  46

 $\bigoplus_{\mathbf{A}}$  $\lt$  $67$ 凸  $\sim$   $\sim$   $\sim$ 疫情防控 面对新型冠状病毒肺炎疫情,做好防护,人 人有责。 共克时艰。 Walk with the wind and rain. To overcome the difficulties together. I'd like to check in. I booked two suites.  $\bullet$ **Se**  $\overline{D}$ 6 微博 微信 朋友圈  $QQ$ w  $\mathcal{F}_{\mathbf{C}}$  $\bigcirc$  $\left| \begin{array}{c} \mathbf{r} \end{array} \right|$ 复制链接 导出 PDF 导出 Word 生 生成长图 取消

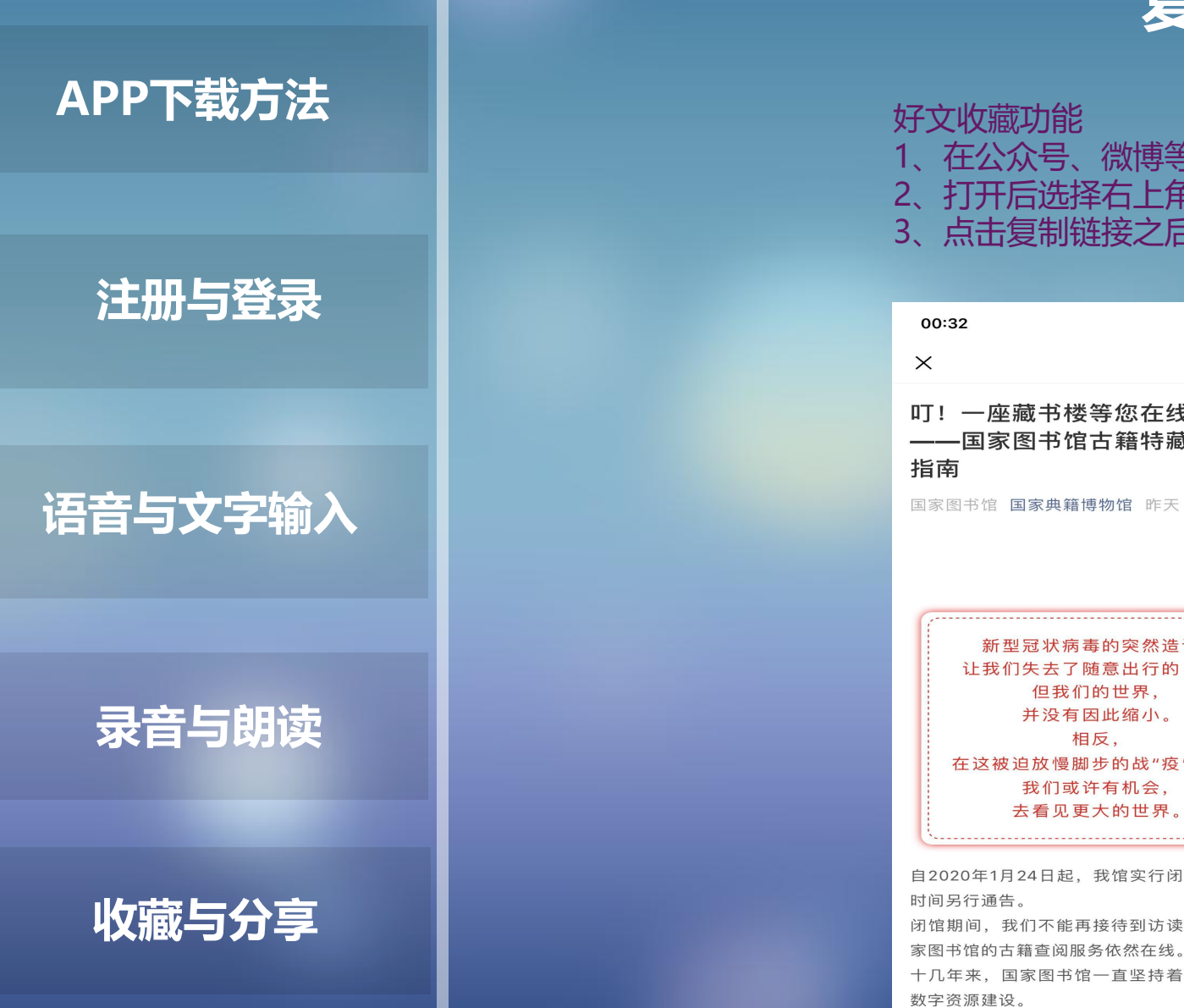

# **复制链接收藏**

#### 好文收藏功能

- 1、在公众号、微博等平台选择一条想要收藏的文章
- 2、打开后选择右上角红色框选标记出来的收藏分享按钮
- 3、点击复制链接之后打开讯飞语记

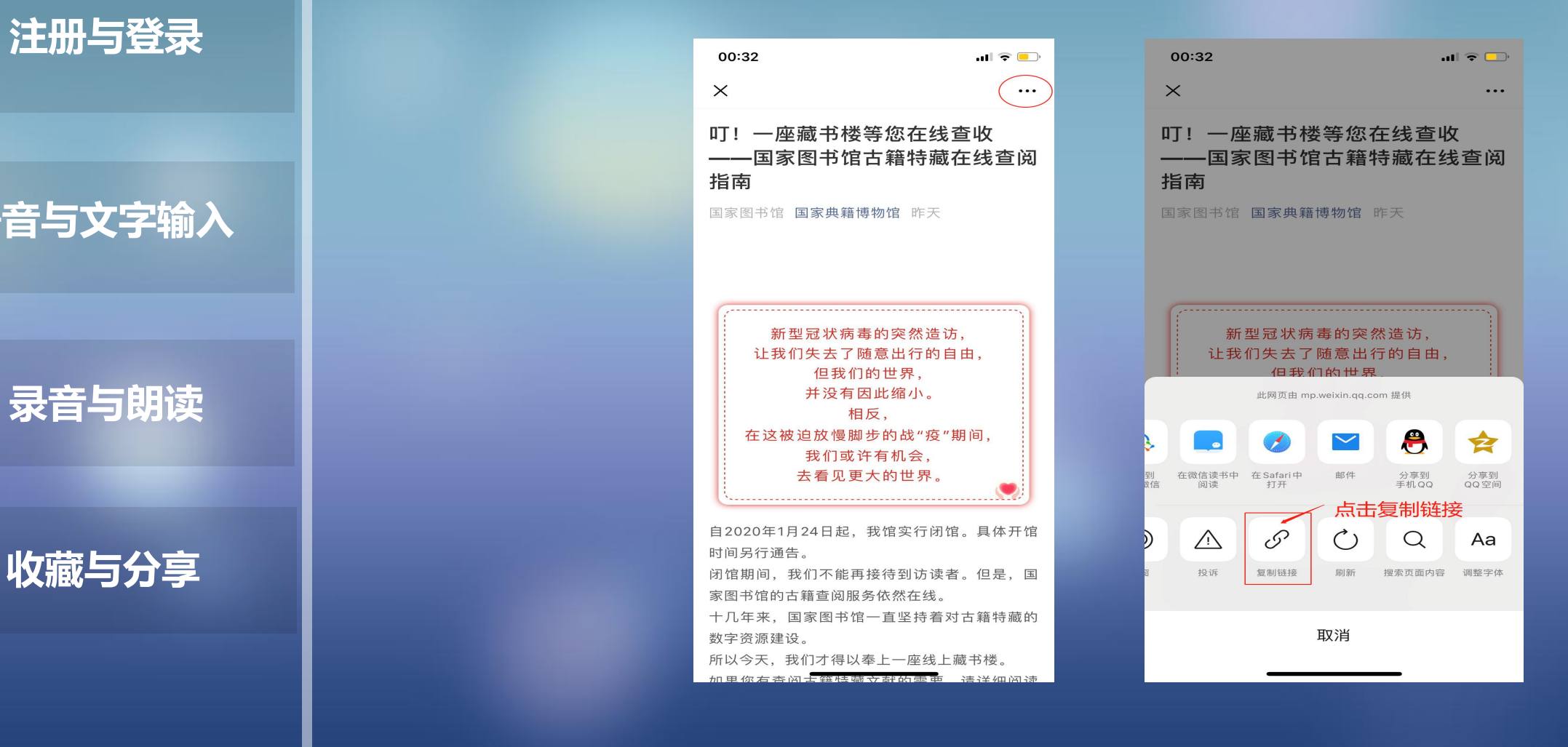

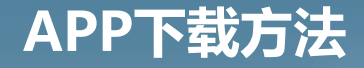

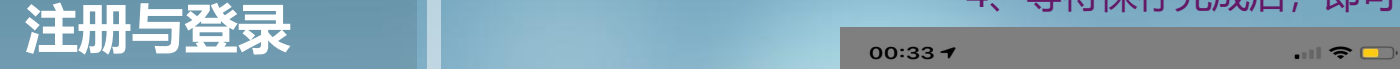

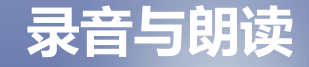

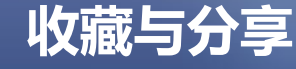

# **复制链接收藏**

#### 好文收藏功能

- 在公众号、微博等平台选择一条想要收藏的文章
- 打开后选择右上角红色框选标记出来的收藏分享按钮
- 3、点击复制链接之后打开讯飞语记,点击保存链接内容。
- 
- 等待保存完成后, 即可在主页面看到收藏好的文章

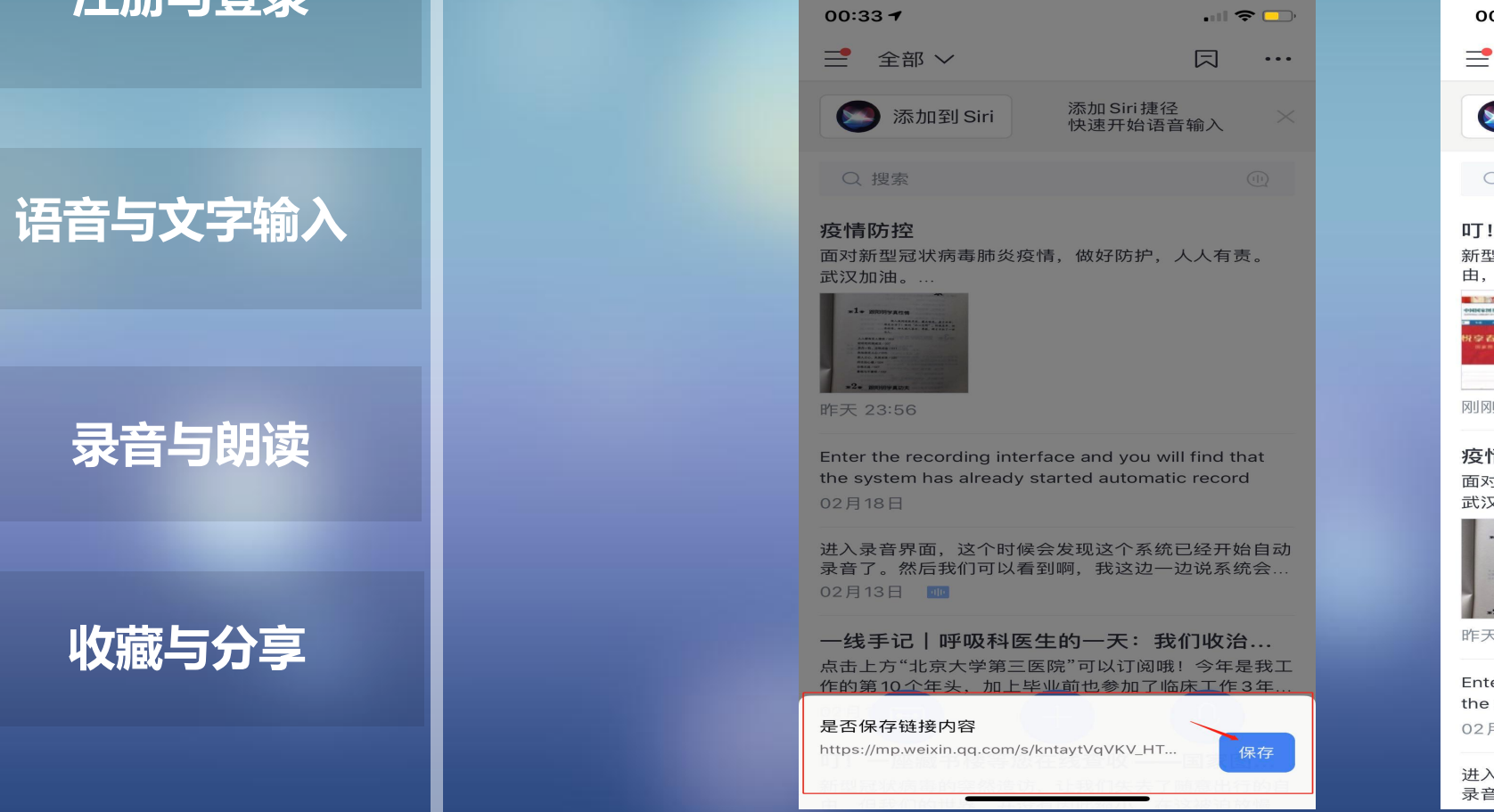

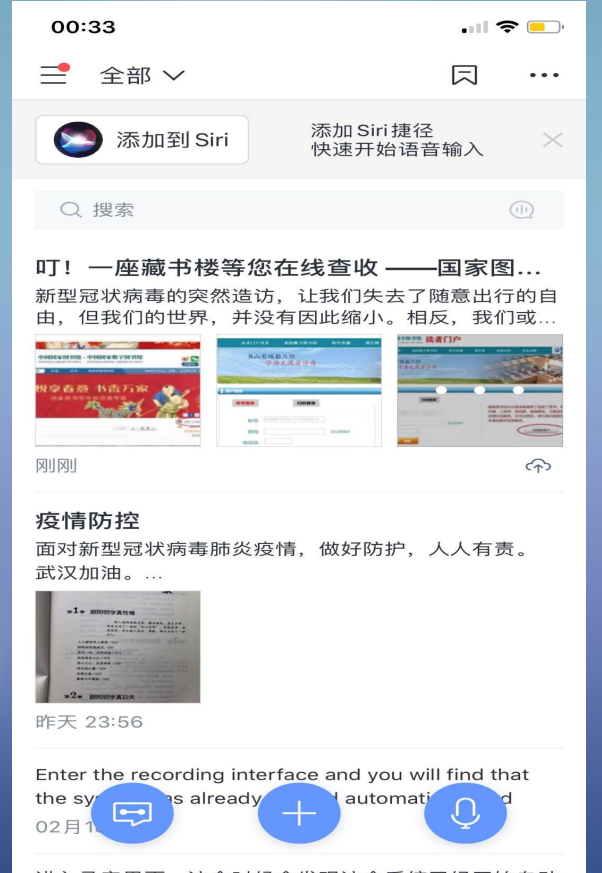

进入录音界面, 这个时候会发现这个系统已经开始自动 录音了。然后我们可以看到啊 我这边一边说系统会,

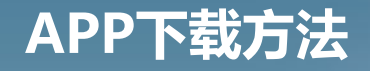

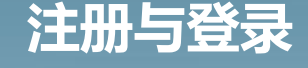

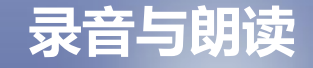

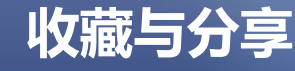

# **制作长文分享**

 $\blacksquare$ 

 $\uparrow$   $\uparrow$   $\cdots$ 

 $\bullet$ 

 $QQ$ 

W.

导出 Word

生

微博

 $\mathcal{L}_{\mathbf{c}}$ 

#### 长文分享功能

- 1、选择一条想要分享的笔记
- 2、打开后选择右上角红色箭头标记出来的分享按钮
- 3. 在分享界面选择生成长图。

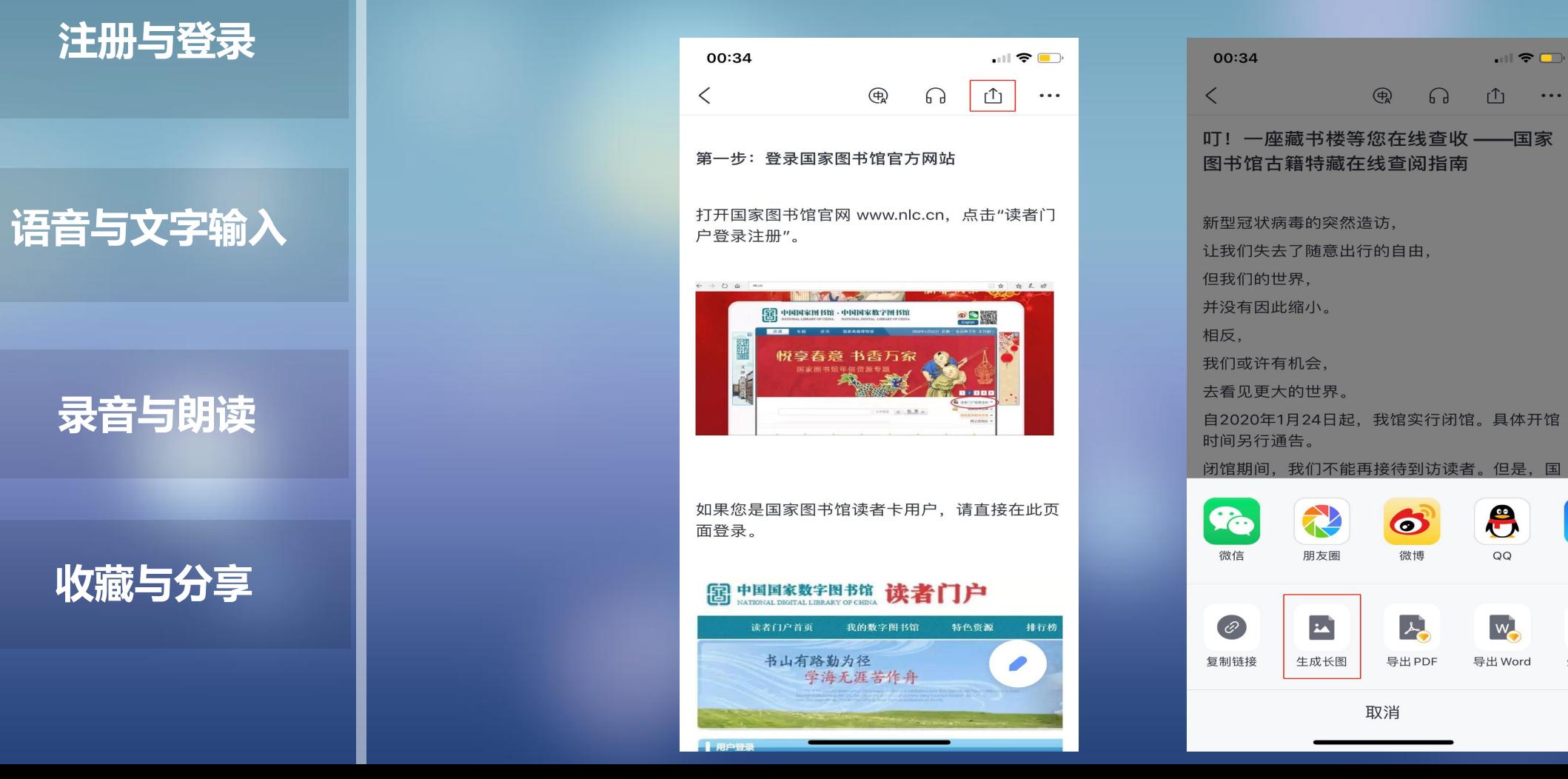

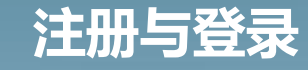

### **语音与文字输入**

### **录音与朗读**

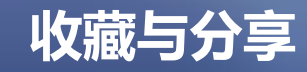

# **制作长文分享**

#### 长文分享功能

- 1、选择一条想要分享的笔记
- 2、打开后选择右上角红色箭头标记出来的分享按钮
- 3. 在分享界面选择生成长图。

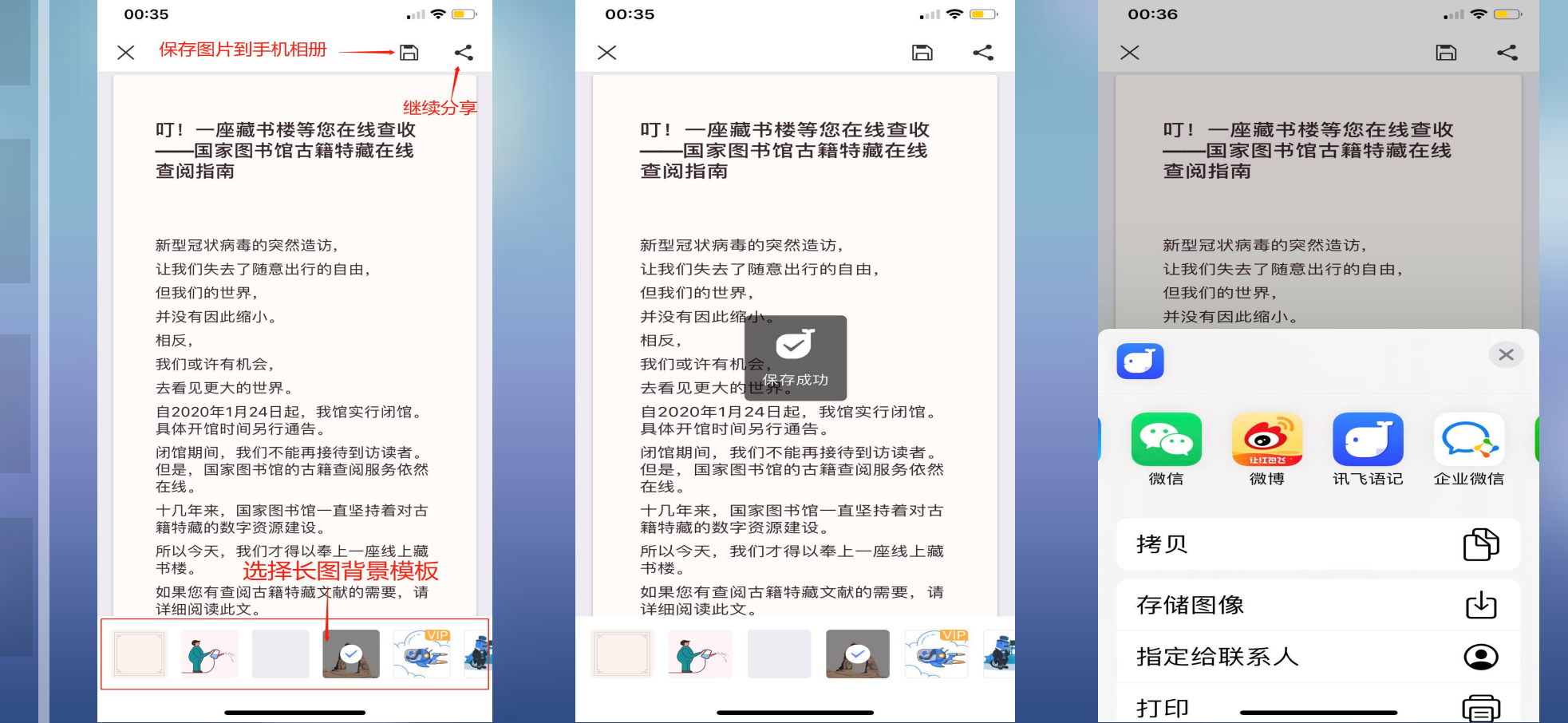

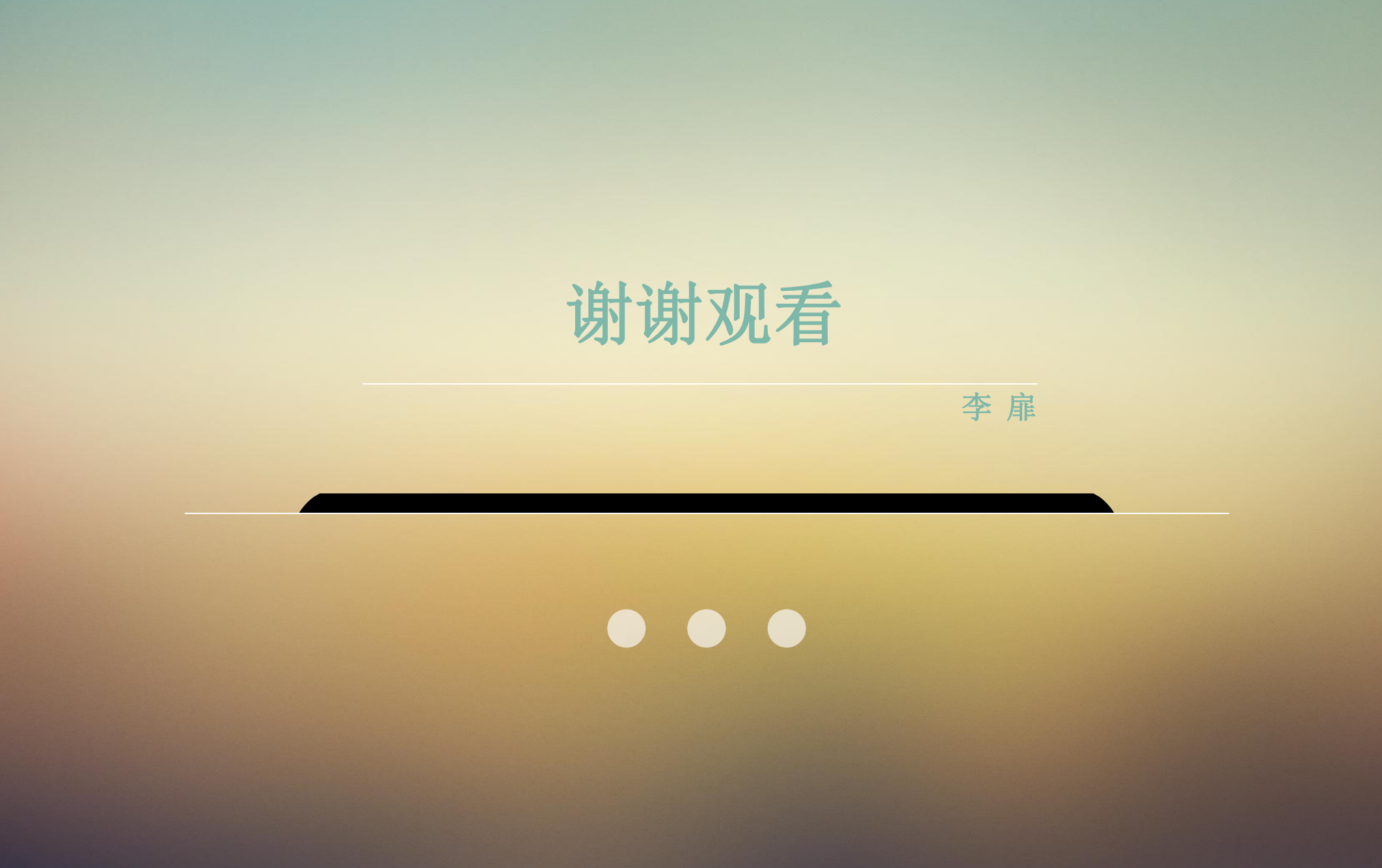